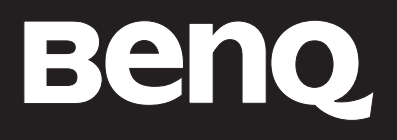

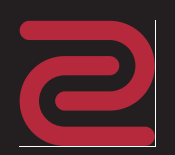

# RL **MONITOR FOR CONSOLE e-SPORTS**

# <span id="page-1-0"></span>Autorské práva

Autorské práva © 2016 spoločnosti BenQ. Všetky práva vyhradené. Žiadna čast' tejto publikácie sa nemôže reprodukovat', prenášat', kopírovat', ukladat' do vyhľadávacieho systému alebo prekladat' do akéhokoľvek jazyka alebo počítačového jazyka akýmkoľvek spôsobom, elektronicky, mechanicky, magneticky, opticky, chemicky, manuálne alebo iným spôsobom bez predchádzajúceho písomného povolenia spoločnosti BenQ.

# Zrieknutie sa práva

Spoločnost' BenQ neprijíma žiadne st'ažnosti ani neposkytuje žiadne vyjadrené alebo skryté záruky vo vzt'ahu s tu uvedeným obsahom a výslovne odmieta akékoľvek záruky, možnosti predaja a kúpy alebo vhodnost' pre daný účel. Okrem toho si spoločnost' BenQ vyhradzuje právo revidovat' túto publikáciu a z času na čas vykonat' zmeny v tu uvedenom obsahu bez záväzku upovedomit' akúkoľvek osobu o týchto revíziách alebo zmenách.

Účinnost' obrazu bez blikania môže byt' ovplyvnená externými faktormi, ako je napríklad nekvalitný kábel, nestabilné napájanie, rušenie signálu alebo zlé uzemnenie a môže to byt' spôsobené ja inými externými faktormi, než sú hore spomenuté. (Týka sa len modelov s funkciou odstránenia blikania.)

# Zabezpečenie napájania

Na dosiahnutie najlepšieho výkonu a dlhej životnosti vášho monitora postupujte podľa týchto bezpečnostných pokynov.

- Siet'ová zásuvka izoluje toto zariadenie od siet'ového napájania.
- Siet'ový napájací kábel slúži ako zariadenie na odpojenie napájania pre pripojiteľné zariadenie. Elektrická zásuvka musí byt' namontovaná v blízkosti zariadenia a musí byt' ľahko dostupná.
- Tento produkt sa musí napájat' so siet'ovým napätím uvedeným na výrobnom štítku. Ak si nie ste istí typom dostupného napájania, kontaktujte dodávateľa alebo miestnu elektrárenskú spoločnost'.
- Musí byt' použitý schválený napájací kábel s nasledujúcim alebo lepšími parametrami: H03VV-F alebo H05VV-F, 2G alebo 3G; 0,75 mm2.

# Starostlivost' a čistenie

• Čistenie. Pred čistením váš monitor vždy odpojte od elektrickej zásuvky. Povrch LCD monitora čistite nezaprášenou jemnou handričkou. Nepoužívajte kvapaliny, aerosól alebo čistiace prostriedky na sklo.

- Priečinky a otvory v zadnej a hornej časti obalu sú určené pre ventiláciu. Nemôžu sa blokovat' ani zakrývat'. Váš monitor sa nemôže nikdy umiestňovat' v blízkosti alebo nad radiátorom, alebo zdrojom tepla, alebo do vstavanej inštalácie, pokiaľ sa nezabezpečí správna ventilácia.
- Nikdy nezatláčajte objekty ani nevylievajte žiadne druhy kvapalín na tento produkt.

# Vykonávanie servisu

Nepokúšajte sa svojpomocne vykonávat' servis na tomto produkte, pretože otvorenie alebo odstraňovanie krytov vás môže vystavit' nebezpečnému napätiu a iným rizikám. Ak sa vyskytne akékoľvek z vyššie uvedených nesprávnych použití alebo iné nehody, ako napríklad pád alebo nesprávne zaobchádzanie ohľadom vykonávania servisu, kontaktujte kvalifikovaný servisný personál.

# Obsah

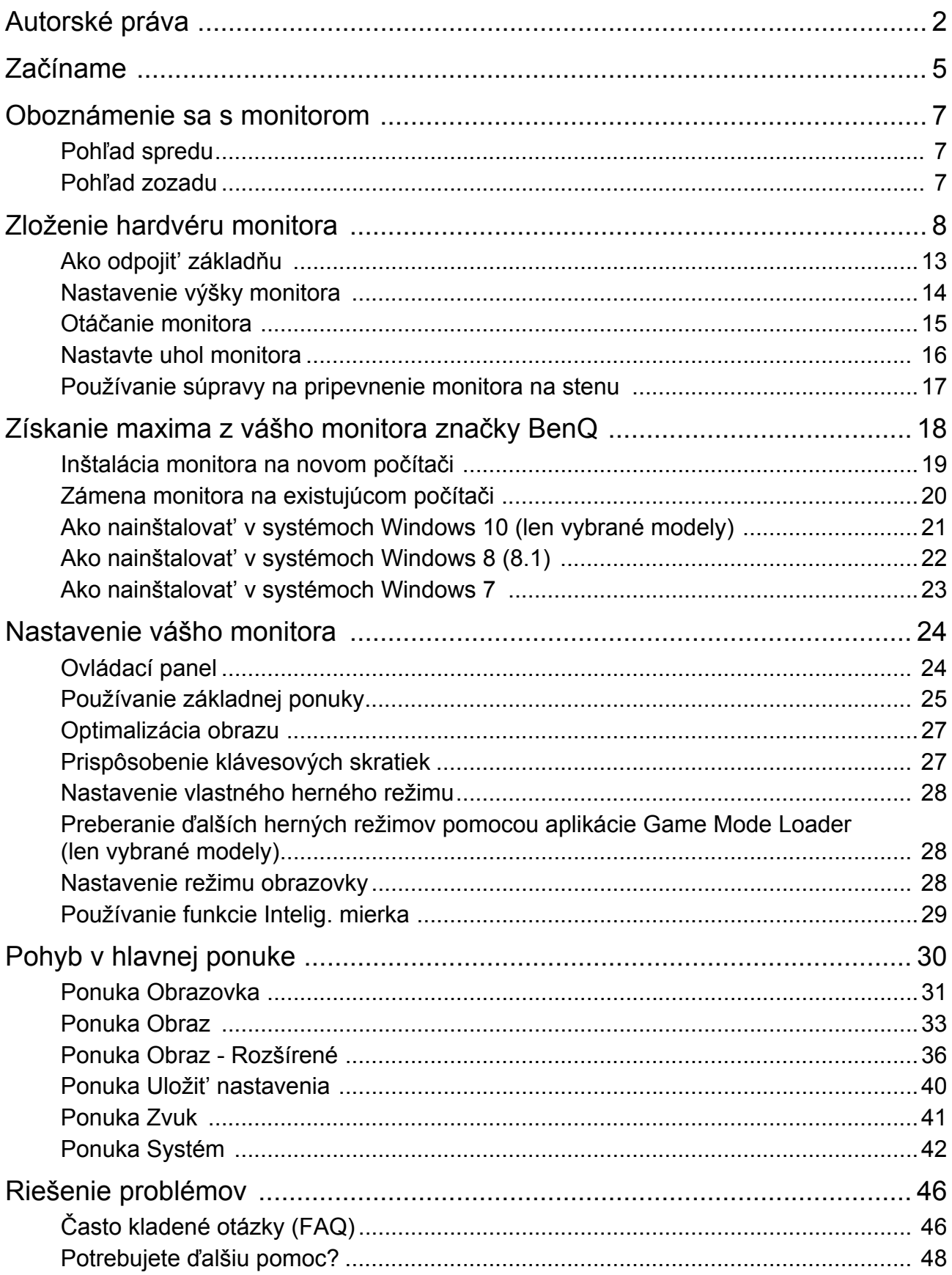

# <span id="page-4-0"></span>Začíname

Pri odbaľovaní skontrolujte, či máte nasledujúce položky. Ak z nich ktorákoľvek chýba alebo je poškodená, ohľadom výmeny kontaktujte predajcu.

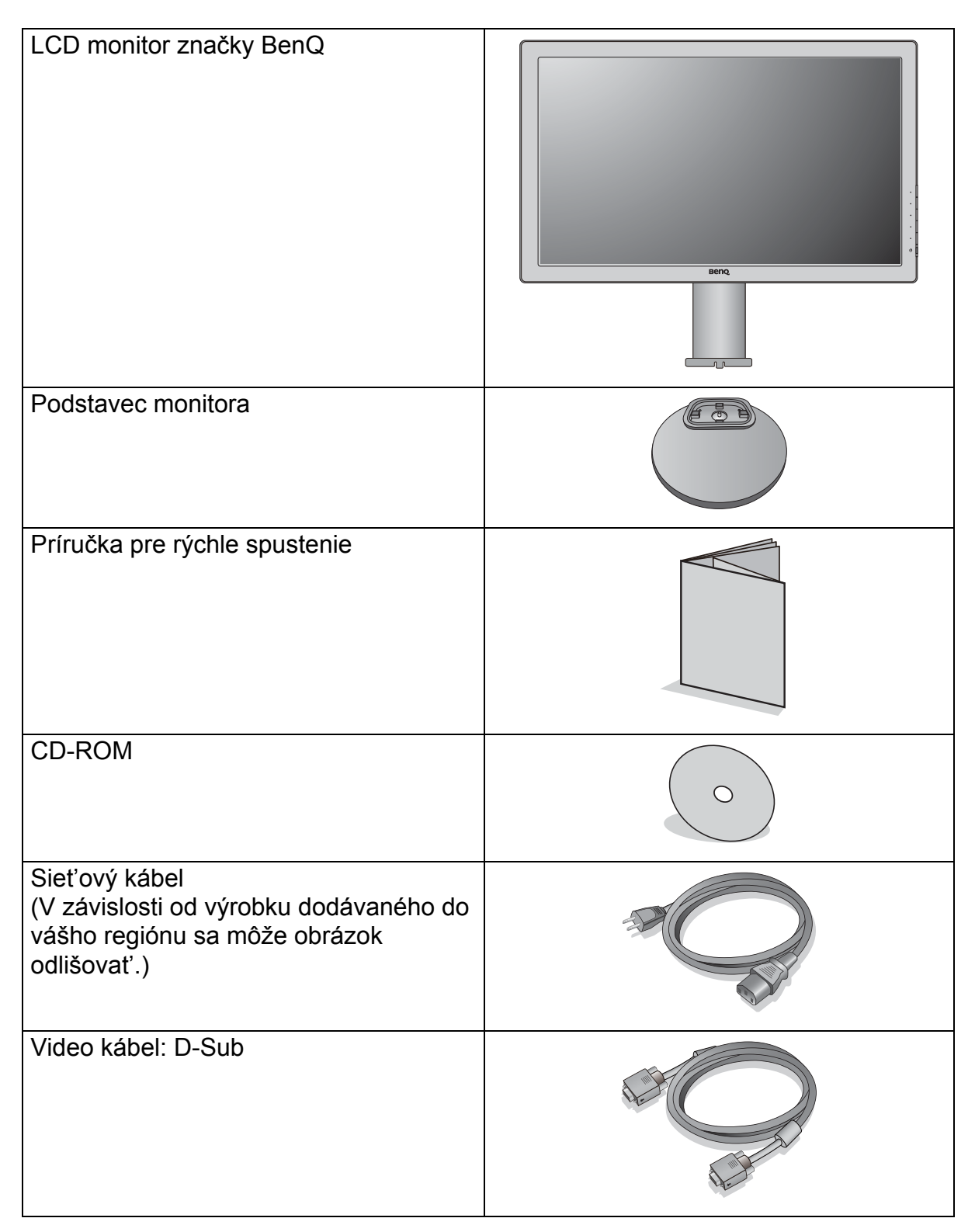

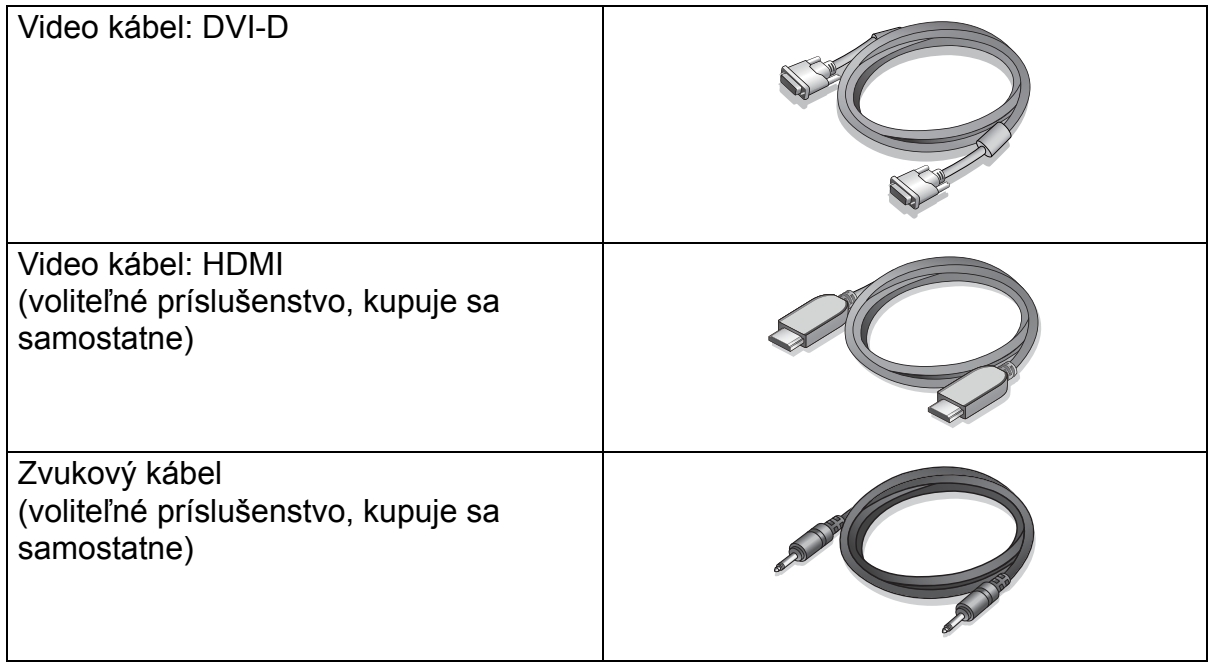

- Dostupné príslušenstvo a tu znázornené obrázky sa môžu odlišovat' od skutočného obsahu a výrobku dodávaného pre váš región. Káble, ktoré sa nedodávajú spolu s výrobkom, si môžete zakúpit' samostatne.
	- Škatuľu a obal uskladnite pre budúce použitie, keď možno budete potrebovat' monitor prepravit'. Vytvarovaný polystyrénový obal je vhodný na ochranu monitora počas prepravy.

Výrobok a príslušenstvo uchovávajte vždy mimo dosah detí.

# <span id="page-6-0"></span>Oboznámenie sa s monitorom

# <span id="page-6-1"></span>Pohľad spredu

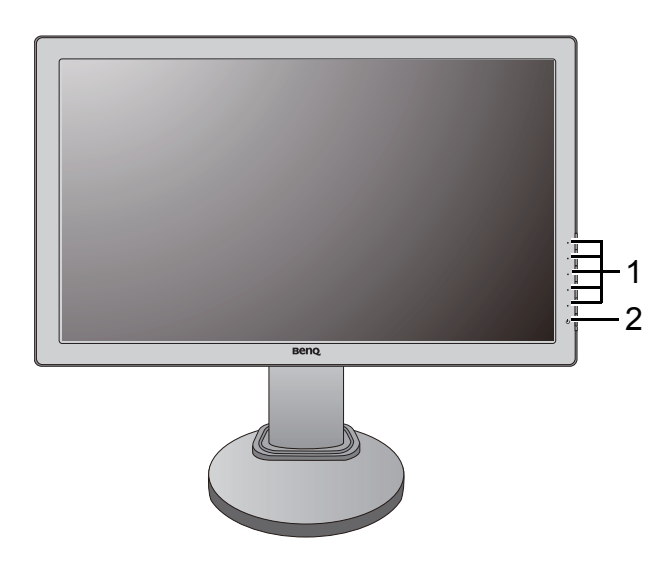

- 1. Ovládacie tlačidlá
- 2. Tlačidlo Zapnút'

# <span id="page-6-2"></span>Pohľad zozadu

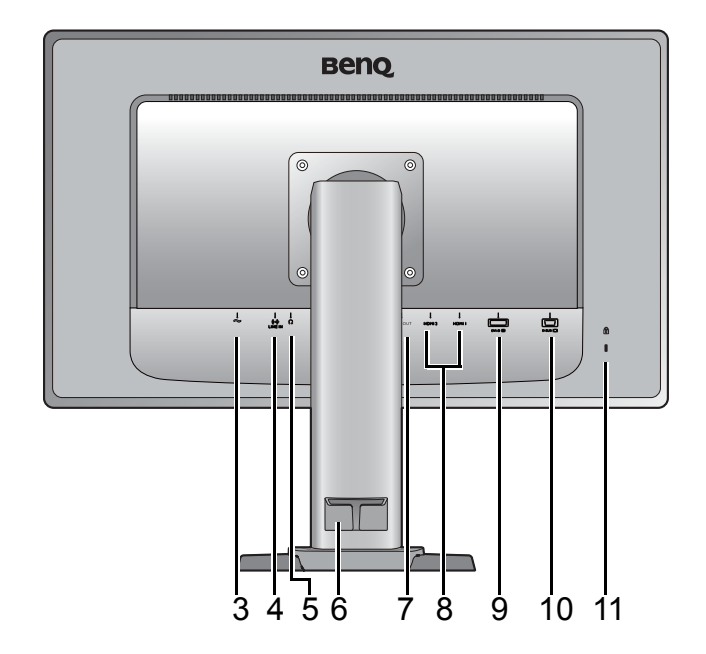

- 3. Konektor vstupu striedavého napätia
- 4. Zvukový vstup
- 5. Konektor pre slúchadlá
- 6. Príchytka kábla
- 7. Konektor výstupu HDMI (K dispozícii, keď je zdroj vstupu HDMI.)
- 8. Konektor HDMI
- 9. Konektor DVI-D
- 10. Konektor D-Sub
- 11. Zásuvka na zámok Kensington

• Hore uvedený obrázok sa môže líšit' v závislosti od modelu.

• V závislosti od výrobku dodávaného do vášho regiónu sa môže obrázok odlišovat'.

# <span id="page-7-1"></span><span id="page-7-0"></span>Zloženie hardvéru monitora

• Ak je počítač zapnutý, pred pokračovaním ho musíte vypnút'.

- Monitor nepripájajte ani nezapínajte napájanie, pokiaľ vám to nebude výslovne prikázané.
- Nasledujúce obrázky pripojenia sú len ilustracné. Konektory vstupu a výstupu, ktoré sú k dispozícii, sa líšia v závislosti od zakúpeného modelu.

#### 1. Pripojte podstavec monitora.

Dávajte pozor, aby ste monitor nepoškodili. Umiestnenie povrchu obrazovky na objekt, ako napríklad zošívací strojček alebo myš spôsobí prasknutie skla alebo poškodenie LCD substrátu, čím sa zruší nárok na záruku. Posúvanie alebo šúchanie monitora po stole poškriabe alebo poškodí okolie monitora a jeho ovládacie prvky.

Chráňte monitor a obrazovku tak, že za účelom vytvorenia podkladu uvoľníte rovnú voľnú čast' na stole a položíte na ňu mäkký predmet, ako napríklad ochranný obal.

Položte obrazovkou smerom nadol na rovný čistý mäkký povrch.

Držte monitor pevne na stole a vytiahnite rameno podstavca monitora smerom nahor.

Priložte a zarovnajte zásuvku podstavca s koncom ramena podstavca a potom ich do seba zasuňte. Zatiahnite skrutku naspodku podstavca monitora, ako je znázornené na obrázku.

Opatrne ho skúste vytiahnut' naspät', aby ste skontrolovali, či je rameno osadené správne.

Opatrne zdvihnite monitor, otočte ho a postavte ho s podstavcom vzpriamene na rovný povrch.

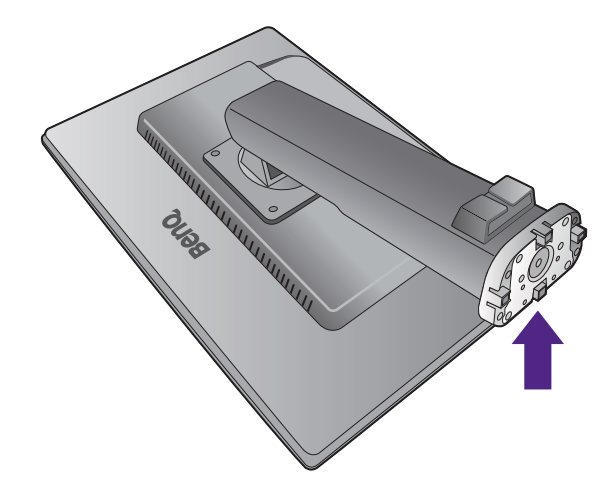

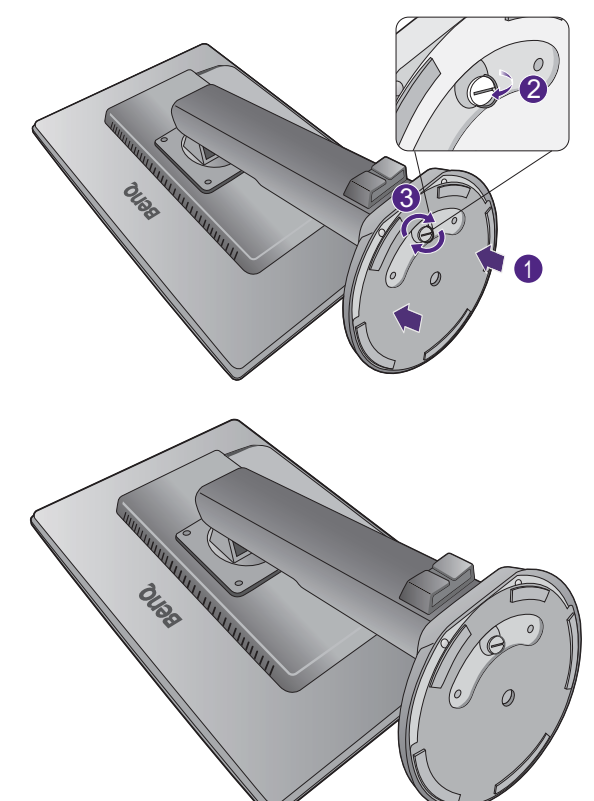

Vytiahnite monitor do maximálne možnej polohy. Potom nakloňte monitor. Otočte monitor o 90 stupňov proti smeru hodinových ručičiek, ako je znázornené na obrázku.

Možno budete chciet' nastavit' výšku stojana monitora. Ďalšie informácie viď "Nastavenie výšky [monitora" la pagina 14](#page-13-1).

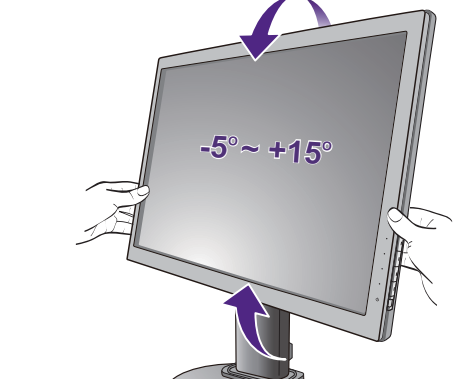

 $-90^\circ$ 

Monitor by ste mali umiestnit' a nastavit' uhol obrazovky tak, aby ste minimalizovali neželané odrazy od iných zdrojov svetla.

#### 2. Pripojte video kábel PC

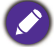

Nepoužívajte kábel DVI-D a kábel D-Sub na rovnakom počítači. Jediný prípad, kedy sa obidva káble môžu použit' je prípad, ak sú pripojené k dvom rôznym počítačom pomocou vhodného videosystému.

#### Pripojenie kábla D-Sub

Zapojte zástrčku kábla D-Sub (koncovka bez feritového filtra) do konektora videa na monitore. Zapojte druhý koniec kábla (koncovka s feritovým filtrom) do konektora videa na počítači.

Zatiahnite všetky skrutky, aby sa zabránilo náhodnému odpojeniu zástrčiek počas používania.

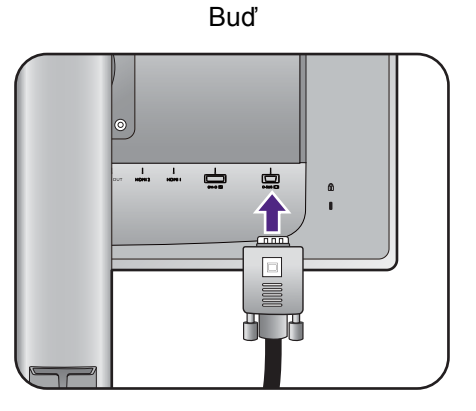

#### Pripojenie kábla DVI-D

Zapojte zástrčku kábla DVI-D (koncovka bez feritového filtra) do konektora videa na monitore. Zapojte druhý koniec kábla (koncovka s feritovým filtrom) do konektora videa na počítači.

Zatiahnite všetky skrutky, aby sa zabránilo náhodnému odpojeniu zástrčiek počas používania. alebo

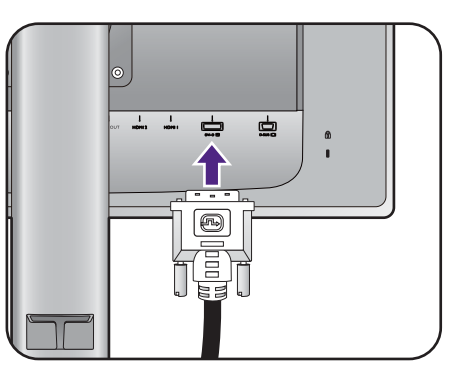

alebo

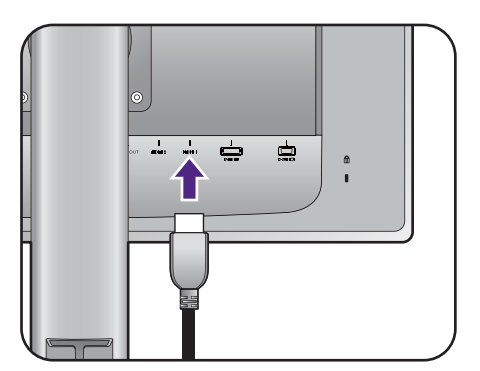

#### Pripojenie kábla HDMI

Pripojte konektor kábla HDMI do portu HDMI na monitore. Druhý koniec kábla HDMI pripojte k digitálnemu výstupnému zariadeniu.

(K dispozícii, keď je zdroj vstupu HDMI.)

Ak potrebujete výstup signálu z monitora, zapojte zástrčku kábla HDMI do portu výstupu HDMI na monitore. Druhý koniec kábla pripojte k portu HDMI na digitálnom vstupnom zariadení.

Ak máte k dispozícii viac než jeden spôsob prenosu obrazu, mali by ste pre vytvorením pripojenia vziat' do úvahy kvalitu obrazu pre jednotlivé video káble.

- Lepšia kvalita: HDMI / DVI-D
- Dobrá kvalita: D-Sub

Video kábel nachádzajúci sa v balení a obrázky zásuvky závisia od výrobku dodávaného vo v vašom regióne.

#### 3. Pripojte zvukový kábel.

Prepojte zvukovým káblom konektor na zadnej strane monitora (Vstupná linka) a zvukový výstup na počítači.

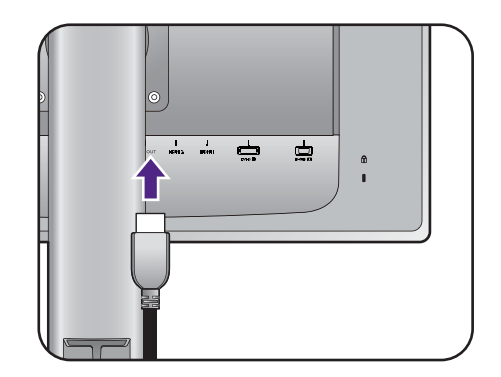

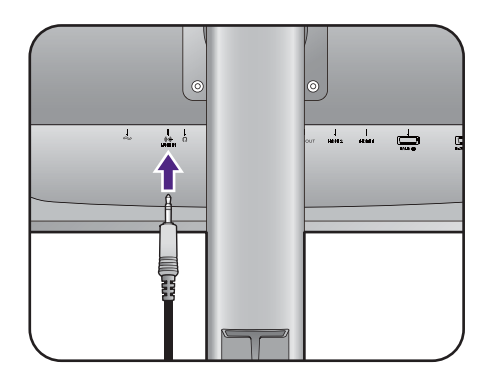

Do konektora nachádzajúceho sa na ľavom boku monitora môžete zapojit' slúchadlá.

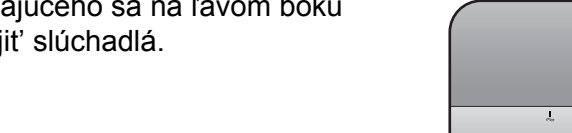

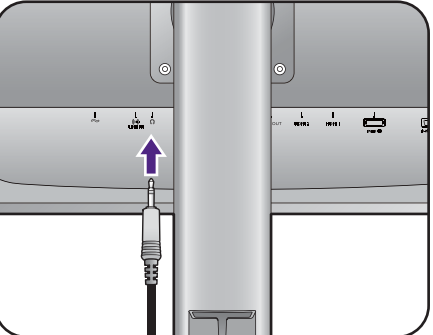

#### 4. K monitoru pripojte siet'ový kábel.

Pripojte jeden koniec siet'ového kábla ku konektoru, ktorý je označený **vedala zadnej strane** monitora. Ešte nepripájate opačný koniec k siet'ovej zásuvke.

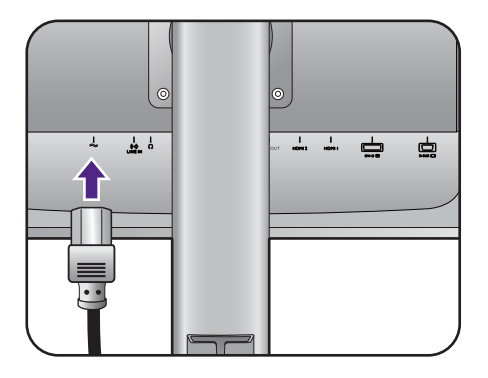

#### 5. Pripojte siet'ový kábel k elektrickej zásuvke a na monitore stlačte tlačidlo Zapnút'.

Pripojte druhý koniec siet'ového kábla k elektrickej zásuvke a zapnite ho.

V závislosti od výrobku dodávaného do vášho regiónu sa môže obrázok odlišovat'.

Zapnite monitor stlačením tlačidla Zapnút' umiestneného na monitore.

Zapnite tiež počítač a postupujte pri inštalácii softvéru monitora podľa pokynov v časti "Získanie [maxima z vášho monitora zna](#page-17-1)čky BenQ" la [pagina 18.](#page-17-1)

Ak chcete predlžit' servisnú životnost' produktu, odporúčame, aby ste použili funkciu správy napájania počítača.

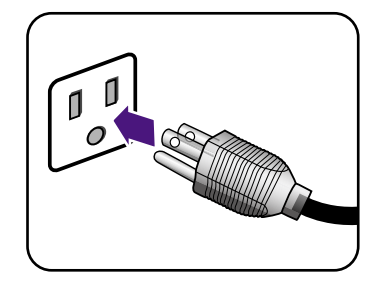

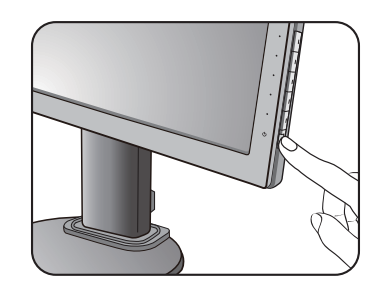

# <span id="page-12-1"></span><span id="page-12-0"></span>Ako odpojit' základňu

Pri správnom pohybe monitora je potrebné vytiahnut' monitor do maximálnej výšky, potom položit' ruku na vrchnú čast stojana monitora a druhou rukou chytit' spodnú čast stojana, ako je znázornené na obrázku.

#### 1. Pripravte monitor a miesto.

Pred odpojením napájacieho kábla vypnite monitor a napájanie. Pred odpojením kábla signálu monitora vypnite počítač.

Opatrne pridvihnete obrazovku nahor a roztiahnite podstavec do maximálnej polohy.

Chráňte monitor a obrazovku tak, že pred položením obrazovky lícom nadol na voľný podklad s podložkou uvoľníte rovnú voľnú čast' na stole a položíte na ňu mäkký predmet, ako napríklad uterák.

Dávajte pozor, aby ste monitor nepoškodili. Umiestnenie povrchu obrazovky na objekt, ako napríklad zošívací strojček alebo myš spôsobí prasknutie skla alebo poškodenie LCD substrátu, čím sa zruší nárok na záruku. Posúvanie alebo šúchanie monitora po stole poškriabe alebo poškodí okolie monitora a jeho ovládacie prvky.

#### 2. Uvoľnite skrutku naspodku podstavca monitora a odpojte podstavec monitora, ako je znázornené na obrázku.

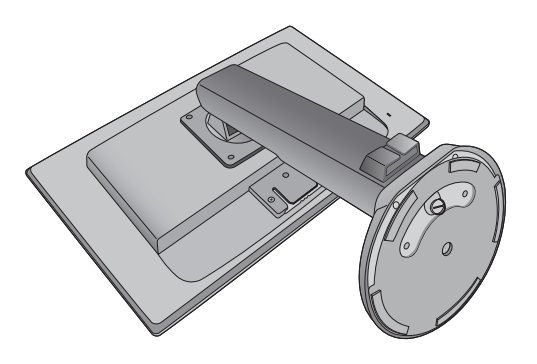

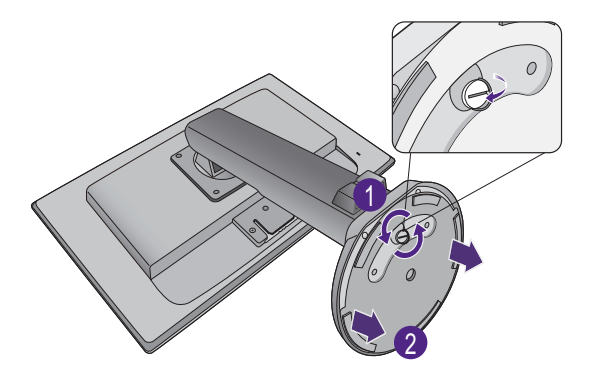

### <span id="page-13-1"></span><span id="page-13-0"></span>Nastavenie výšky monitora

Ak chcete nastavit' výšku monitora, držte monitor za ľavý aj pravý bok a znížte alebo zvýšte monitor do požadovanej polohy.

- Neumiestňujte ruky na vrchnú a spodnú čast' výškovo nastaviteľného stojana ani na spodok monitora, pretože zdvíhajúci sa alebo znižujúci sa monitor vám môže spôsobit' úraz. Počas vykonávania tejto činnosti dbajte na to, aby neboli v dosahu deti.
- Ak bol monitor otočený do režimu na výšku a nastavenie výšky a potrebujete mat' nastavenú určitú výšku, nezabudnite na to, že pri otočení do režimu širokouhlej obrazovky bude monitor znížený na minimálnu výšku.

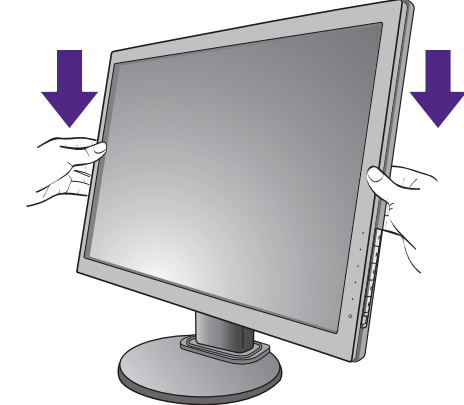

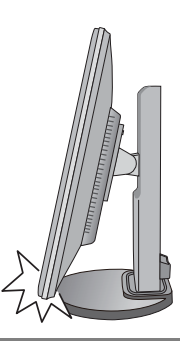

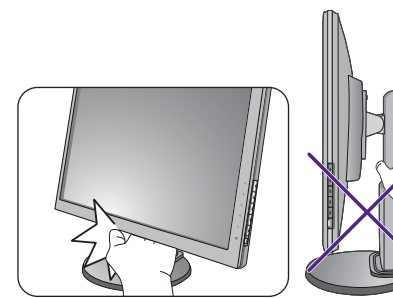

# <span id="page-14-0"></span>Otáčanie monitora

#### 1. Otočte obrazovku.

Pred otočením monitora s orientáciou zobrazenia na výšku má byt' obrazovka otočená o 90 stupňov.

Kliknite pravým tlačidlom myši na ploche a z miestnej ponuky vyberte položku **Screen resolution (Rozlíšenie obrazovky)**. Vyberte možnost' **Portrait (Na výšku)** v časti **Orientation (Orientácia)** a použite nastavenie.

V závislosti od operačného systému na počítači sa pri nastavení orientácie obrazovky používajú rôzne postupy. Podrobnosti nájdete v pomocnej dokumentácii k operačnému systému.

#### 2. Úplne vytiahnite monitor a nakloňte ho.

Opatrne pridvihnete obrazovku nahor a roztiahnite do maximálnej polohy. Potom nakloňte monitor.

Monitor musí byt' vytiahnutý v zvislom smere, aby bolo možné monitor otočit' z orientácie na šírku do režimu na výšku.

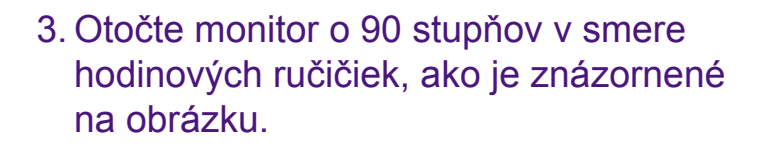

Aby sa okraj obrazovky LCD pri otáčaní neudieral o povrch podstavca monitora, nakloňte monitor pred otáčaním obrazovky do najvyššej polohy. Uistite sa tiež, či okolo monitora nie sú nejaké prekážky a či je k dispozícii dostatok miesta na káble. Možno bude po otočení potrebné znova pretiahnut' káble cez držiak na káble.

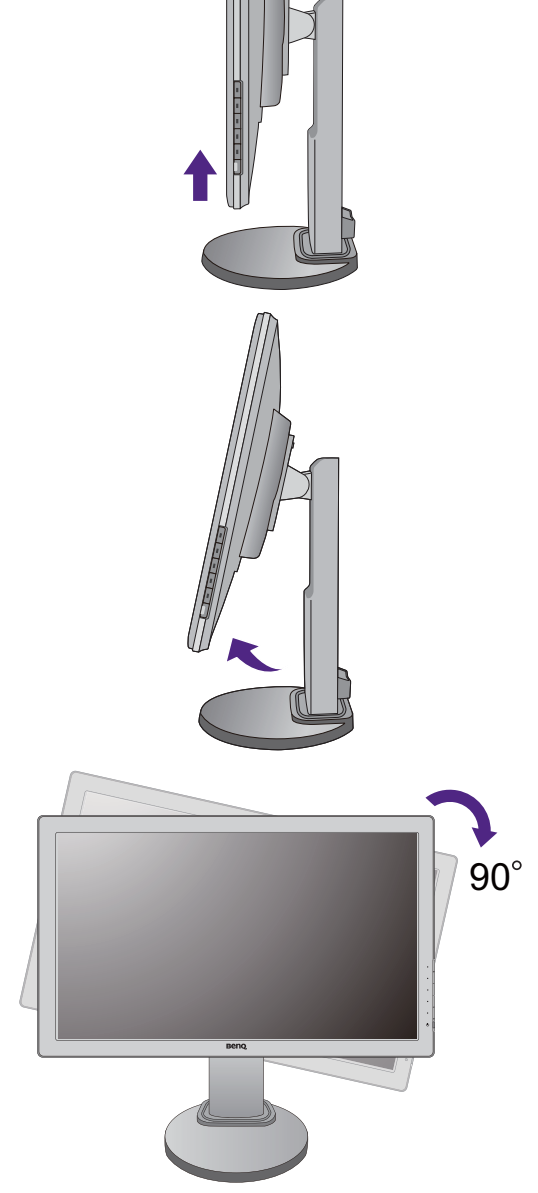

4. Nastavte monitor do požadovaného uhla.

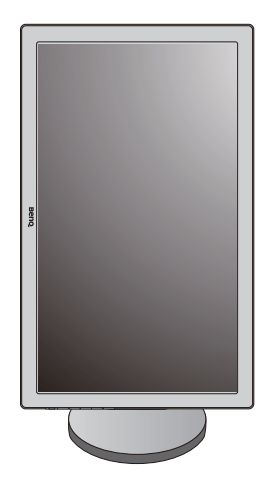

# <span id="page-15-0"></span>Nastavte uhol monitora

Obrazovku môžete naklopit' do požadovaného sklonu nadol a nahor v uhle monitora -5° až +15°, otáčat' doľava a doprava o 90° a nastavit' výšku monitora do 110 mm.

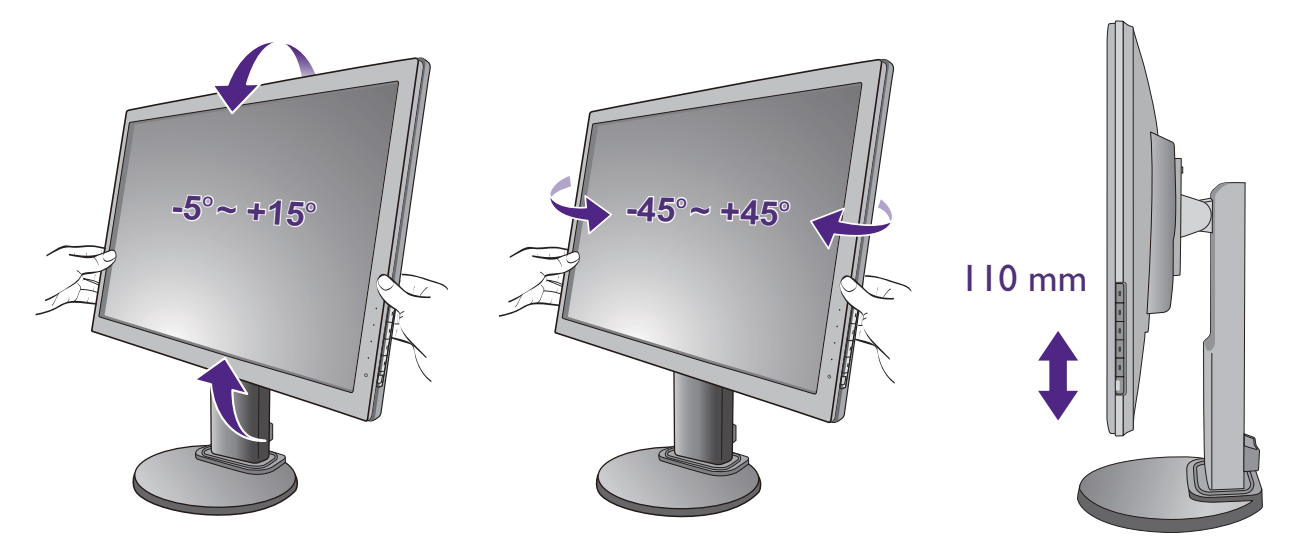

### <span id="page-16-0"></span>Používanie súpravy na pripevnenie monitora na stenu

Zadná strana monitora je vybavená štandardným rámom VESA typu 100 mm, ktorý umožňuje inštaláciu nástenného držiaka. Pred začiatkom inštalácie súpravy na pripevnenie na stenu pozorne prečítajte preventívne opatrenia.

#### Preventívne opatrenia

- Položte monitor a súpravu na pripevnenie na stenu na rovný povrch.
- Zaistite, aby boli materiál steny a štandardný nástenný držiak (kupuje sa samostatne) dostatočne stabilné, aby udržali monitor. Informácie o hmotnosti nájdete v technických parametroch výrobku.
- Pred odpájaním káblov od monitora LCD vypnite monitor a napájanie.

#### 1. Odoberte stojan monitora.

Položte obrazovkou smerom nadol na rovný čistý mäkký povrch.

Odpojte podstavec monitora ako bolo vysvetlené na strane ["Ako odpojit' základ](#page-12-1)ňu" la pagina 13.

Pomocou skrutkovača uvoľnite skrutky, ktoré spájajú stojan s monitorom. Aby ste nestratili skrutky, odporúčame používat' skrutkovač s magnetickou hlavou.

Potom vytiahnite stojan monitora smerom od monitora.

#### 2. Postupujte podľa pokynov v príručke k zakúpenému nástennému držiaku a dokončite inštaláciu.

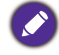

Na upevnenie štandardného nástenného držiaka VESA k monitoru použite štyri skrutky M4 x 10 mm. Zaistite, aby boli všetky skrutky pevne zatiahnuté a správne zabezpečené. Ak potrebujete pokyny k inštalácii na stenu a bezpečnosti, obrát'te sa na profesionálneho technika alebo servis spoločnosti BenQ.

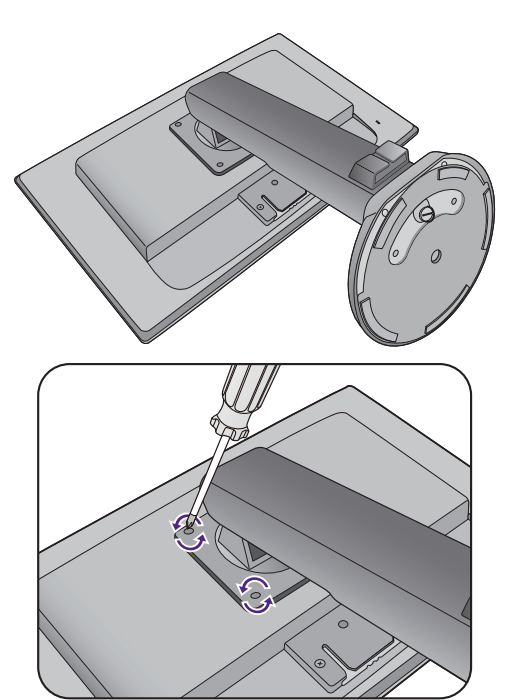

# <span id="page-17-1"></span><span id="page-17-0"></span>Získanie maxima z vášho monitora značky BenQ

Aby ste získali maximum z vášho nového LCD monitora značky BenQ, mali by ste nainštalovat' voliteľný softvér s ovládačmi pre LCD monitor značky BenQ, ktorý sa nachádza na disku CD-ROM pre LCD monitor značky BenQ.

Podmienky pri ktorých zapojíte a nainštalujete váš LCD monitor značky BenQ určia, podľa ktorého procesu musíte postupovat', aby ste úspešne nainštalovali softvér ovládača pre LCD monitor značky BenQ. Tieto okolnosti sú spojené s tým, ktorú verziu operačného systému Microsoft Windows používate a či pripájate monitor a inštalujete softvér na novom počítači (bez existujúceho softvéru s ovládačom pre monitor) alebo či aktualizujete existujúcu inštaláciu (ktorý už má existujúci softvér pre ovládač monitora) s novším monitorom.

Avšak v každom prípade, keď opätovne zapnete svoj počítač (po pripojení monitora k počítaču), systém Windows automaticky rozpozná nový (alebo odlišný) hardvér a spustí funkciu **Sprievodca nájdením nového hardvéru**.

Postupujte podľa pokynov sprievodcu, kým vás nepožiada, aby ste vybrali model monitora. V tomto bode kliknite na tlačidlo **Nahrat' z disku**, vložte disk CD-ROM od LCD monitora značky BenQ a vyberte vhodný model monitora. Ďalšie podrobnosti a postupné pokyny pre automatickú (nový) alebo inovačnú (existujúcu) inštaláciu nájdete:

- ["Inštalácia monitora na novom po](#page-18-0)čítači" la pagina 19.
- ["Zámena monitora na existujúcom po](#page-19-0)čítači" la pagina 20.
- Ak je k prihláseniu k vášmu počítaču so systémom Windows potrebné meno používateľa a heslo, musíte byt' prihlásený ako administrátor alebo ako člen skupiny administrátora, aby ste mohli nainštalovat' softvér s ovládačom pre monitor. Ak je okrem toho váš počítač pripojený k sieti, ktorá požaduje bezpečnostný prístup, nastavenia siete vám môžu zabránit' v inštalácii softvéru na váš počítač.
	- Názov zakúpeného modelu overíte tak, že sa pozriete na štítok s technickými údajmi umiestnený na zadnej strane monitora.

### <span id="page-18-0"></span>Inštalácia monitora na novom počítači

Tieto pokyny obsahujú podrobnosti o postupe pre výber a inštaláciu softvéru s ovládačom pre LCD monitor značky BenQ na novom počítači, na ktorom ešte doteraz nikdy nebol nainštalovaný ovládač monitora. Tieto pokyny sú vhodné len pre počítač, ktorý sa ešte doteraz nepoužíval a pri ktorom je LCD monitor značky BenQ doteraz prvým pripojeným monitorom.

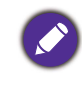

Ak pridávate LCD monitor značky BenQ k existujúcemu počítaču, ku ktorému už bol pripojený iný monitor (a mal nainštalovaný softvér s ovládačmi k monitoru), nemali by ste postupovat' podľa týchto pokynov. Namiesto toho by ste mali postupovať podľa pokynov p[re "Zámena monitora na existujúcom](#page-19-0) poč[íta](#page-19-0)či" .

1. Postupujte podľa pokynov v časti ["Zloženie hardvéru monitora" la pagina 8](#page-7-1).

Keď sa spustí operačný systém Windows, automaticky objaví nový monitor a spustí funkciu **Sprievodca nájdením nového hardvéru**. Postupujte podľa výziev, až kým sa nezobrazí možnost' **Nainštalovat' ovládače hardvérového zariadenia**.

- 2. Vložte disk CD-ROM BenQ LCD Monitor do mechaniky CD v počítači.
- 3. Označte možnost' **Vyhľadanie vhodného ovládača pre moje zariadenie** a kliknite na tlačidlo **Ďalej**.
- 4. Označte možnost' pre CD-ROM mechaniky (zrušte označenie všetkých ostatných) a kliknite na tlačidlo **Ďalej**.
- 5. Skontrolujte, či sprievodca vybral správny názov monitora a kliknite na tlačidlo **Ďalej**.
- 6. Kliknite na **Dokončit'**.
- 7. Počítač reštartujte.

Informácie o súboroch ovládača vhodných pre zakúpený model nájdete v nasledujúcej tabuľke.

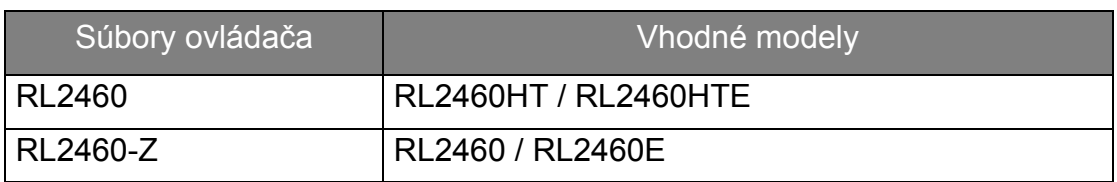

### <span id="page-19-0"></span>Zámena monitora na existujúcom počítači

Tieto pokyny obsahujú podrobnosti o postupe manuálnej aktualizácie existujúceho softvéru ovládača monitora na vašom počítači systému Microsoft Windows. V súčasnosti otestované ako kompatibilné pre operačný systém (OS) Windows 10, Windows 8 (8.1) a Windows 7.

Ovládač LCD monitora značky BenQ pre váš model môže dobre fungovat' s inými verziami systému Windows, avšak v čase písania tohto návodu spoločnost' BenQ netestovala ovládač s inými verziami systému Windows a nemôže garantovat' jeho činnost' s týmito systémami.

Inštalácia softvéru ovládača monitora zahŕňa výber vhodného súboru s informáciami (.inf) na disku CD-ROM pre LCD monitor značky BenQ pre príslušný model monitora, ktorý ste pripojili, a umožní systému Windows nainštalovat' príslušné súbory ovládača z disku CD. Musíte iba uviest' správnu cestu. Systém Windows obsahuje Sprievodcu aktualizáciou ovládača zariadenia, ktorý automatizuje úlohu a prevedie vás cez výber súboru a inštalačný proces.

Pozrite si:

- "Ako nainštalovať v systémoch Windows 10 (len vybrané modely)" la pagina 21.
- ["Ako nainštalovat' v systémoch Windows 8 \(8.1\)" la pagina 22.](#page-21-0)
- ["Ako nainštalovat' v systémoch Windows 7" la pagina 23.](#page-22-0)

# <span id="page-20-0"></span>Ako nainštalovat' v systémoch Windows 10 (len vybrané modely)

1. Otvorte **Obrazovka - vlastnosti**.

Prejdite do ponuky **Štart**, **Nastavenia**, **Zariadenia**, **Zariadenia a tlačiarne** a kliknite pravým tlačidlom myši na monitor v ponuke.

- 2. Vyberte z ponuky položku **Vlastnosti**.
- 3. Kliknite na kartu **Hardvér**.
- 4. Kliknite na **Všeobecný monitor PnP** a potom na tlačidlo **Vlastnosti**.
- 5. Kliknite na kartu **Ovládač** a tlačidlo **Aktualizovat' ovládač**.
- 6. Vložte disk CD-ROM BenQ LCD Monitor do mechaniky CD v počítači.
- 7. V okne **Aktualizovat' softvér ovládača** vyberte možnost' **Vyhľadat' softvér ovládača v počítači**.
- 8. Kliknite na tlačidlo **Prehľadávat'** a prejdite do nasledujúceho priečinka: d:\BenQ\_LCD\Driver\ (kde písmeno "d" predstavuje písmeno jednotky CD-ROM).

Písmeno pre vašu CD mechaniku sa môže odlišovat' od vyššie uvedeného príkladu v závislosti od vášho systému – môže byť "D:", "E:" alebo "F:" atď.

9. Vyberte správny názov svojho monitora priečinok z uvedeného zoznamu ovládačov a kliknite na tlačidlo **Ďalej**.

Týmto spôsobom sa skopírujú a nainštalujú súbory príslušného ovládača monitora do počítača.

10. Kliknite na tlačidlo **Zavriet'**.

Po dokončení aktualizácie ovládača sa môže objavit' výzva na reštartovanie počítača.

# <span id="page-21-0"></span>Ako nainštalovat' v systémoch Windows 8 (8.1)

1. Otvorte **Obrazovka - vlastnosti**.

Ukážte kurzorom do pravého dolného rohu obrazovky alebo na klávesnici stlačte klávesy **Windows** + **C**, čím otvoríte panel **Charm (Vlastné ikony)**. Prejdite do ponuky **Nastavenia**, **Ovládací panel**, **Zariadenia a tlačiarne** a kliknite pravým tlačidlom myši na monitor v ponuke.

Prípadne kliknite pravým tlačidlom myši na pracovnej ploche a vyberte položky **Prispôsobit'**, **Obrazovka**, **Zariadenia a tlačiarne** a v ponuke kliknite pravým tlačidlom myši na názov monitora.

- 2. Vyberte z ponuky položku **Vlastnosti**.
- 3. Kliknite na kartu **Hardvér**.
- 4. Kliknite na **Všeobecný monitor PnP** a potom na tlačidlo **Vlastnosti**.
- 5. Kliknite na kartu **Ovládač** a tlačidlo **Aktualizovat' ovládač**.
- 6. Vložte disk CD-ROM BenQ LCD Monitor do mechaniky CD v počítači.
- 7. V okne **Aktualizovat' softvér ovládača** vyberte možnost' **Vyhľadat' softvér ovládača v počítači**.
- 8. Kliknite na tlačidlo **Prehľadávat'** a prejdite do nasledujúceho priečinka: d:\BenQ\_LCD\Driver\ (kde písmeno "d" predstavuje písmeno jednotky CD-ROM).

Písmeno pre vašu CD mechaniku sa môže odlišovat' od vyššie uvedeného príkladu v závislosti od vášho systému – môže byť "D:", "E:" alebo "F:" atď.

9. Vyberte správny názov svojho monitora priečinok z uvedeného zoznamu ovládačov a kliknite na tlačidlo **Ďalej**.

Týmto spôsobom sa skopírujú a nainštalujú súbory príslušného ovládača monitora do počítača.

10. Kliknite na tlačidlo **Zavriet'**.

Po dokončení aktualizácie ovládača sa môže objavit' výzva na reštartovanie počítača.

### <span id="page-22-0"></span>Ako nainštalovat' v systémoch Windows 7

1. Otvorte **Obrazovka - vlastnosti**.

Prejdite do ponuky **Štart**, **Ovládací panel, Hardvér a zvuk, Zariadenia a tlačiarne** a kliknite pravým tlačidlom myši na monitor v ponuke.

Prípadne kliknite pravým tlačidlom myši na pracovnej ploche a vyberte položky **Prispôsobit'**, **Obrazovka**, **Zariadenia a tlačiarne** a v ponuke kliknite pravým tlačidlom myši na názov monitora.

- 2. Vyberte z ponuky položku **Vlastnosti**.
- 3. Kliknite na kartu **Hardvér**.
- 4. Kliknite na **Všeobecný monitor PnP** a potom na tlačidlo **Vlastnosti**.
- 5. Kliknite na kartu **Ovládač** a tlačidlo **Aktualizovat' ovládač**.
- 6. Vložte disk CD-ROM BenQ LCD Monitor do mechaniky CD v počítači.
- 7. V okne **Aktualizovat' softvér ovládača** vyberte možnost' **Vyhľadat' softvér ovládača v počítači**.
- 8. Kliknite na tlačidlo **Prehľadávat'** a prejdite do nasledujúceho priečinka: d:\BenQ\_LCD\Driver\ (kde písmeno "d" predstavuje písmeno jednotky CD-ROM).

Písmeno pre vašu CD mechaniku sa môže odlišovat' od vyššie uvedeného príkladu v závislosti od vášho systému – môže byť "D:", "E:" alebo "F:" atď.

9. Vyberte správny názov svojho monitora priečinok z uvedeného zoznamu ovládačov a kliknite na tlačidlo **Ďalej**.

Týmto spôsobom sa skopírujú a nainštalujú súbory príslušného ovládača monitora do počítača.

10. Kliknite na tlačidlo **Zavriet'**.

Po dokončení aktualizácie ovládača sa môže objavit' výzva na reštartovanie počítača.

# <span id="page-23-0"></span>Nastavenie vášho monitora

# <span id="page-23-1"></span>Ovládací panel

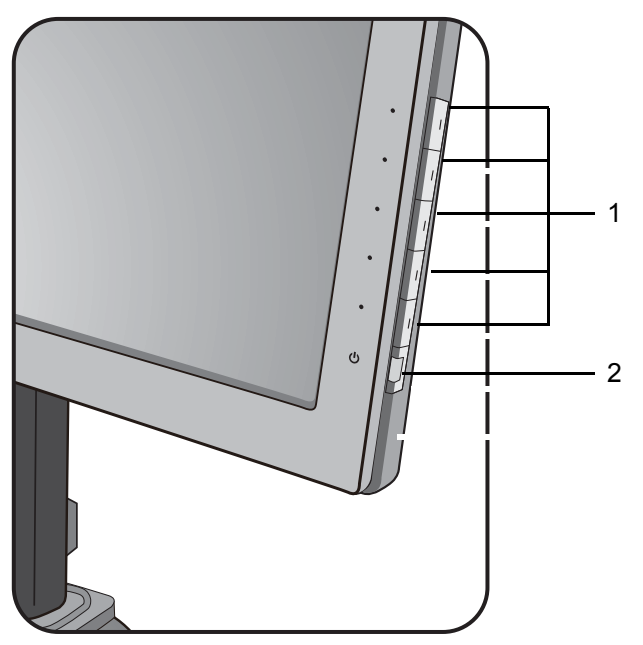

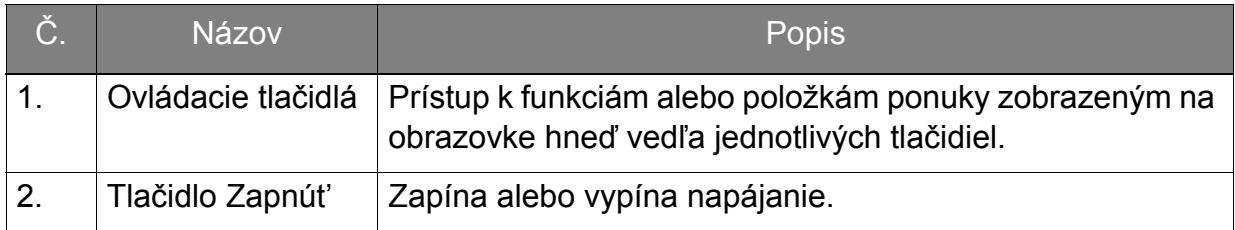

# <span id="page-24-1"></span><span id="page-24-0"></span>Používanie základnej ponuky

Všetky ponuky na obrazovke je možné otvárat' ovládacími tlačidlami. Na úpravu všetkých nastavení na monitore môžete použit' ponuku na obrazovke (OSD).

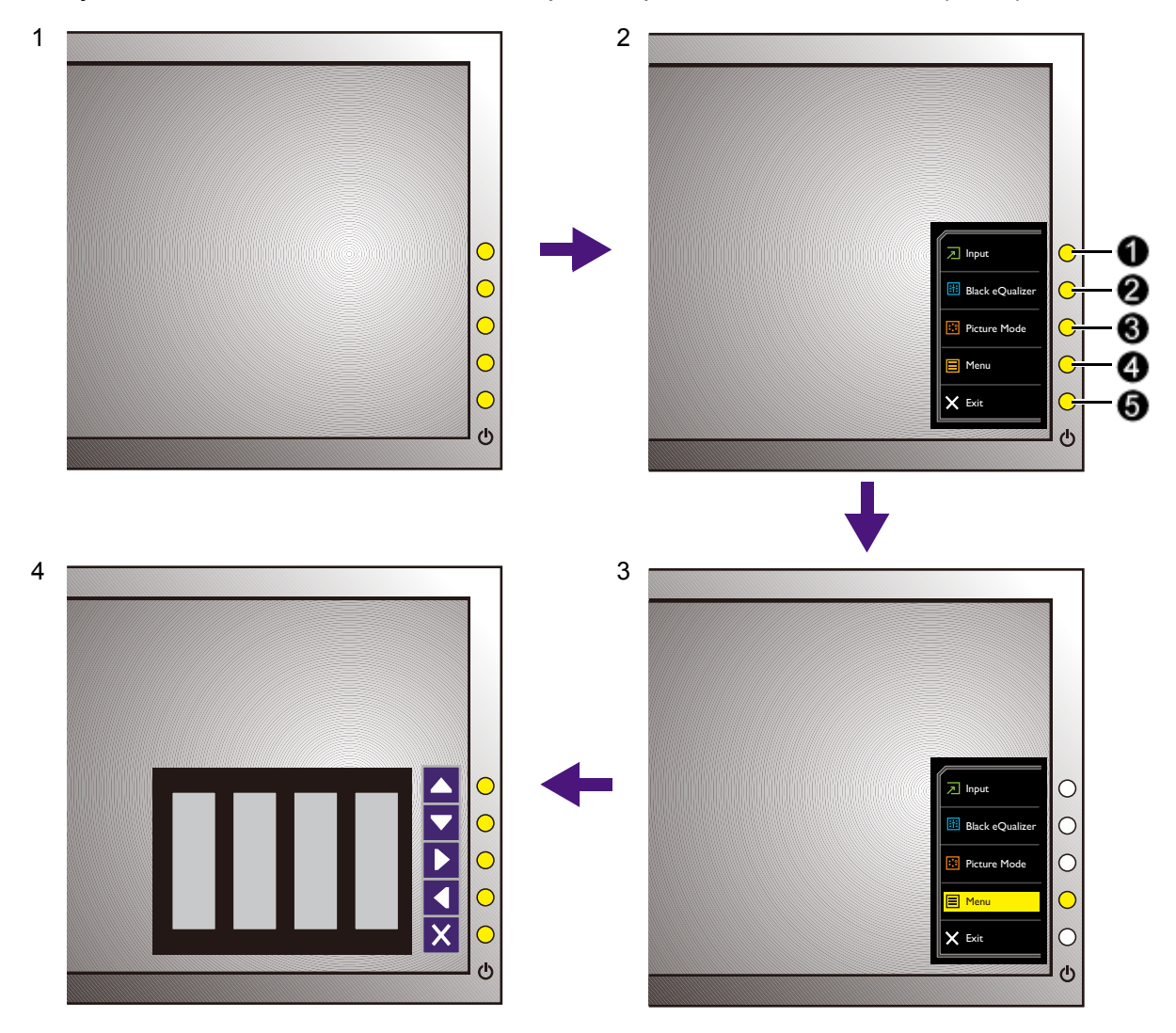

- 1. Stlačte niektoré z ovládacích tlačidiel.
- 2. Zobrazí sa ponuka klávesovej skratky. Vrchné tri tlačidlá sú vlastné a sú určené na konkrétne funkcie.
- 3. Položkou **Ponuka** otvorte hlavnú ponuku.
- 4. V hlavnej ponuke môžete pomocou ikon vedľa ovládacích tlačidiel robit' úpravy alebo výber. Podrobnosti o možnostiach ponuky nájdete v časti "Pohyb v hlavnej [ponuke" na strane 30.](#page-29-1)

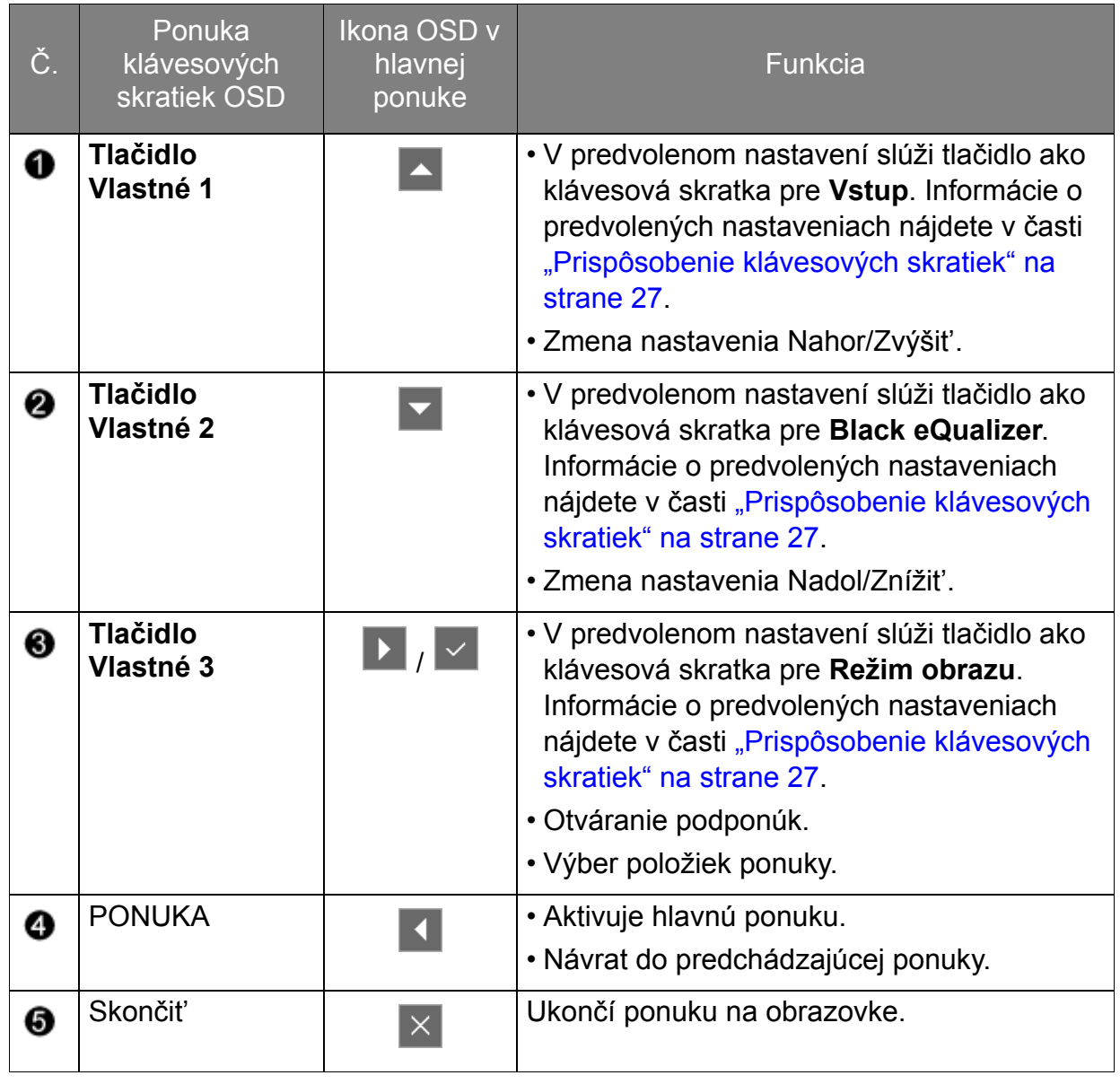

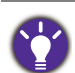

• OSD = zobrazenie na obrazovke.

Klávesové skratky fungujú len vtedy, ak nie je zobrazená hlavná ponuka. Zobrazenie klávesových skratiek sa po niekoľkých sekundách bez stlačenia tlačidla stratí.

• Ak chcete odblokovat' ovládacie prvky na obrazovke, stlačte ľubovoľné tlačidlo a podržte 10 sekúnd.

### Ovládanie obrazovky softvérom Display Pilot (len vybrané modely)

Na disku CD priložený softvér **Display Pilot** je alternatívny spôsob ovládania obrazovky. Medzi základné funkcie patrí:

- Ovládanie ponúk na obrazovke.
- Prístup k ďalším herným režimom cez Game Mode Loader.

Ďalšie informácie nájdete v softvéri **Display Pilot** v položke **System (Systém)** > **Options (Možnosti)** > **User Manual (Návod na obsluhu)**.

# <span id="page-26-2"></span><span id="page-26-0"></span>Optimalizácia obrazu

Predvolený režim obrazu je **Fighting (Bojová hra)**, ktorý je určený pre bojové hry. Ak uprednostňujete iné režimy obrazu, prejdite do **Obraz - Rozšírené** a zmeňte nastavenie v položke **Režim obrazu**.

Najjednoduchším spôsobom na získanie optimálneho zobrazenia z analógového (D-Sub) vstupu je používanie funkcie **Autom. nastavenie**. Prejdite do položiek **Obrazovka** a **Autom. nastavenie**, čím optimalizujete obraz zobrazený na obrazovke.

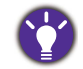

Keď k monitoru pripojíte výstup digitálneho obrazu pomocou digitálneho kábla (DVI alebo HDMI), funkcia **Autom. nastavenie** bude deaktivovaná, pretože monitor automaticky zobrazuje najlepší obraz.

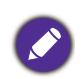

Zaistite, aby pripojená grafická karta v počítači bola nastavená na prirodzené rozlíšenie monitora, keď použijete funkciu **Autom. nastavenie**.

Ak chcete, môžete vždy manuálne nastavit' nastavenia geometrie obrazovky pomocou položiek ponuky geometrie. Aby vám spoločnost' BenQ pomohla vo vašej snahe, vytvorila pomocný program na testovanie obrazu obrazovky, ktorý môžete použit' na skontrolovanie farby obrazovky, odtieňov sivej a vzostupné zobrazovanie riadkov.

- 1. Spustite testovací program auto.exe z disku CD-ROM. Môžete tiež používat' akýkoľvek iný obraz, ako napríklad pracovnú plochu vášho operačného systému. Odporúčame však, aby ste použili auto.exe. Pri spustení auto.exe sa zobrazí testovací model.
- 2. Stlačením ľubovoľného tlačidla otvoríte ponuku klávesových skratiek. Položkou **Ponuka** otvorte hlavnú ponuku.
- 3. Prejdite na **Obrazovka** a **Autom. nastavenie**.
- 4. Ak postrehnete zvislé ruchy (podobne ako efekt chvenia záclony, teda zvislých čiar), vyberte možnost' **Kmitočet bodov** a nastavte monitor, kým sa ruchy nestratia.
- 5. Ak postrehnete vodorovné ruchy, vyberte možnost' **Fáza** a nastavte monitor, kým sa ruchy nestratia.

### <span id="page-26-1"></span>Prispôsobenie klávesových skratiek

Vrchné 3 ovládacie klávesy (nazývané aj vlastné klávesy) fungujú ako klávesové skratky a poskytujú priamy prístup k vopred definovaným funkciám. Pre tieto klávesy môžete zmenit' predvolené nastavenie a určit' im iné funkcie.

- 1. Stlačením niektorého z ovládacích klávesov otvorte ponuku klávesových skratiek a stlačením položky **Ponuka** otvorte hlavnú ponuku.
- 2. Prejdite na **Systém**.
- 3. Vyberte vlastný kláves, ktorý chcete zmenit'.
- 4. V podponuke vyberte funkciu, ktorú bude možné otvárat' týmto klávesom. Objaví sa kontextové hlásenie oznamujúce, že je nastavenie dokončené.

### <span id="page-27-3"></span><span id="page-27-0"></span>Nastavenie vlastného herného režimu

Na monitore je k dispozícii niekoľko predvolených režimov obrazu, ktoré sú vhodné pre hry. Ak chcete, aby lepšie zodpovedali vaším potrebám, môžete zmenit' a uložit' súvisiace nastavenia obrazovky a ľahko prepnút' na svoj vlastný herný režim.

- 1. Upravte súvisiace dostupné nastavenia obrazovky v rozličných ponukách na obrazovke.
- 2. Keď sú všetky nastavenia hotové, prejdite na **Uložit' nastavenie** a uložte ako jeden z herných režimov.
- 3. Ak chcete hocikedy prepnút' na svoj herný režim, prejdite na **Obraz Rozšírené** a vyberte položku **Režim obrazu**, potom vyberte herný režim, ktorý ste uložili v 2. kroku. Vaše uprednostňované nastavenie obrazovky sa použije naraz vcelku.

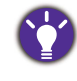

Spoločnost' BenQ ponúka na webovej stránke ďalšie optimalizované herné režimy. Ak uprednostňujete používanie týchto nastavení, pozrite "Preberanie ďalších herných režimov pomocou aplikácie Game [Mode Loader \(len vybrané modely\)" na strane 28](#page-27-1).

# <span id="page-27-1"></span>Preberanie ďalších herných režimov pomocou aplikácie Game Mode Loader (len vybrané modely)

Namiesto prispôsobenia vlastných nastavení obrazovky môžete cez **Display Pilot** otvorit' a použit' nové herné režimy.

- 1. Nainštalujte softvér **Display Pilot** z priloženého disku CD.
- 2. Spustite softvér **Display Pilot** a vyberte položky **Tools (Nástroje)** > **Game Mode Loader**.
- 3. Kliknutím na položku **Check Now (Skontrolovat')** skontrolujte nové herné režimy.
- 4. Ak chcete použit' prevzaté herné režimy, vyberte niektorý z rozbaľovacieho zoznamu v položke **Tools (Nástroje)** a kliknite na tlačidlo **Apply (Použit')**.

Na túto operáciu je potrebné internetové pripojenie.

### <span id="page-27-2"></span>Nastavenie režimu obrazovky

Ak chcete zobrazovat' obrazy s pomerom strán iným než 16:9 a v inej veľkosti než 24 palcov, môžete na monitore nastavit' režim obrazovky.

- 1. Stlačením niektorého z ovládacích klávesov otvorte ponuku klávesových skratiek a stlačením položky **Ponuka** otvorte hlavnú ponuku.
- 2. Prejdite na **Obraz Rozšírené** a **Režim obrazovky**.
- 3. Vyberte príslušný režim obrazovky. Nastavenie sa prejaví okamžite.

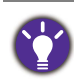

Najprv prepnite na požadovaný režim obrazovky a postupujte podľa pokynov uvedených v časti ["Používanie funkcie Intelig. mierka" na strane 29](#page-28-0) a nastavte tak veľkost' obrazovky, aby presne zodpovedala vaším potrebám.

### <span id="page-28-0"></span>Používanie funkcie Intelig. mierka

Veľkost' obrazovky môžete zmenit' pomocou funkcie **Intelig. mierka**.

- 1. Prejdite na **Obraz Rozšírené** a **Intelig. mierka**.
- 2. Upravte hodnotu.

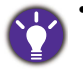

• Ak je niektorému z vlastných klávesov nastavená funkcia **Intelig. mierka**, môžete stlačit' vlastný kláves a upravit' hodnotu priamo.

- Pri zmene veľkosti sa môže stat' obrazovka dočasne nestabilnou. Ide o bežný jav a nemôže byt' považovaný za výrobnú chybu.
- Ďalšie informácie o funkcii Intelig. mierka nájdete v časti ["Intelig. mierka" na strane 39.](#page-38-0)

# <span id="page-29-1"></span><span id="page-29-0"></span>Pohyb v hlavnej ponuke

Na úpravu všetkých nastavení na monitore môžete použit' zobrazenie na obrazovke (OSD). Stlačením niektorého z ovládacích klávesov otvorte ponuku klávesových skratiek a stlačením položky **Ponuka** otvorte hlavnú ponuku. Podrobnosti nájdete v časti ["Používanie základnej ponuky" na strane 25.](#page-24-1)

Dostupné možnosti ponuky sa môžu líšit' v závislosti od vstupných zdrojov, funkcií a nastavení. Možnosti ponuky, ktoré nie sú k dispozícii, budú zobrazené sivou farbou. Klávesy, ktoré nie sú k dispozícii, budú deaktivované a zmiznú príslušné ikony OSD. Na modeloch bez určitých funkcií sa ich nastavenia a súvisiace položky v ponuke neobjavia.

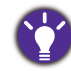

Jazyky ponuky na obrazovke (OSD) sa môžu líšit' v závislosti od regiónu. Ďalšie podrobnosti nájdete v časti ["Jazyk" na strane 43](#page-42-0) pod položkou **Systém** a **Nastavenie OSD**.

Ďalšie informácie o jednotlivých ponukách nájdete na nasledovných stranách:

- ["Ponuka Obrazovka" na strane 31](#page-30-1)
- ["Ponuka Obraz" na strane 33](#page-32-1)
- ["Ponuka Obraz Rozšírené" na strane 36](#page-35-1)
- "Ponuka Uložiť nastavenia" na strane 40
- ["Ponuka Zvuk" na strane 41](#page-40-1)
- ["Ponuka Systém" na strane 42](#page-41-1)

### <span id="page-30-1"></span><span id="page-30-0"></span>Ponuka Obrazovka

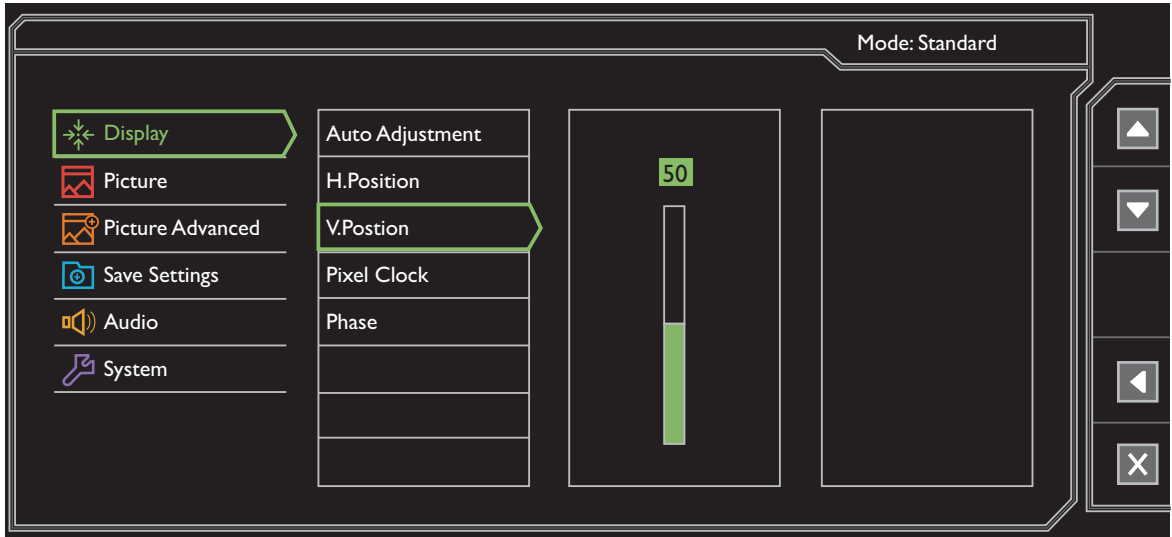

- 1. V ponuke klávesových skratiek vyberte položku **Ponuka**.
- 2. Pomocou **A** alebo **v** vyberte Obrazovka.
- 3. Vyberte  $\blacktriangleright$ , čím prejdete do podponuky, a potom vyberte položku ponuky  $p$ omocou  $\triangle$  alebo  $\triangledown$ .
- 4. Pomocou  $\blacktriangle$  alebo  $\blacktriangledown$  urobte úpravy alebo zvoľte pomocou  $\blacktriangledown$ .
- 5. Ak sa chcete vrátiť do predchádzajúcej ponuky, vyberte
- 6. Ak chcete ponuku zavriet', vyberte  $\times$ .

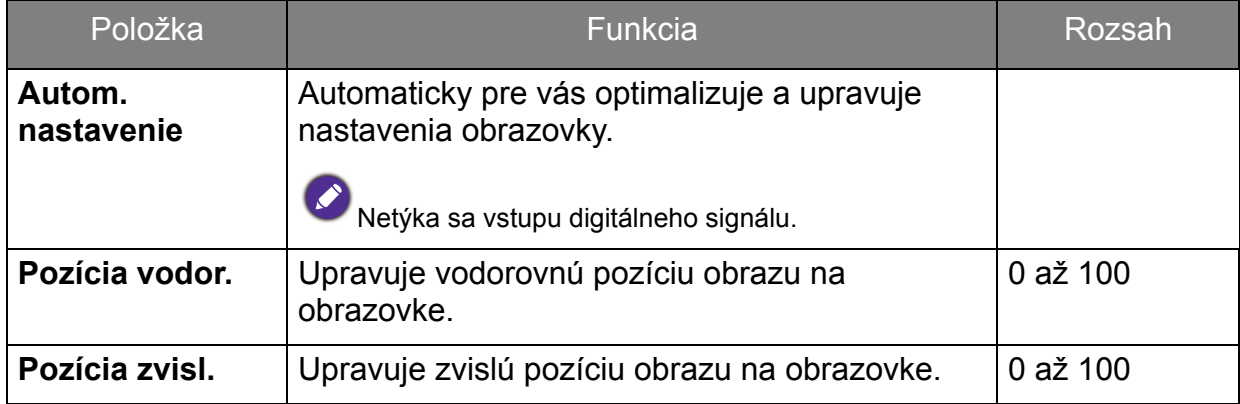

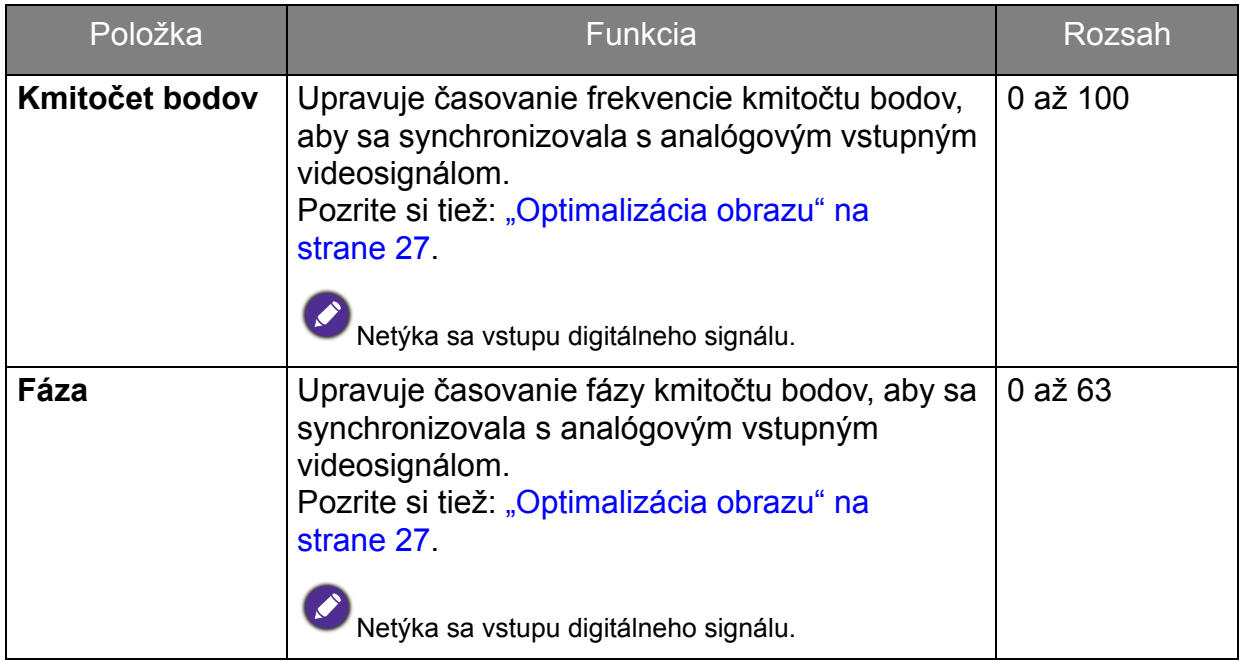

### <span id="page-32-1"></span><span id="page-32-0"></span>Ponuka Obraz

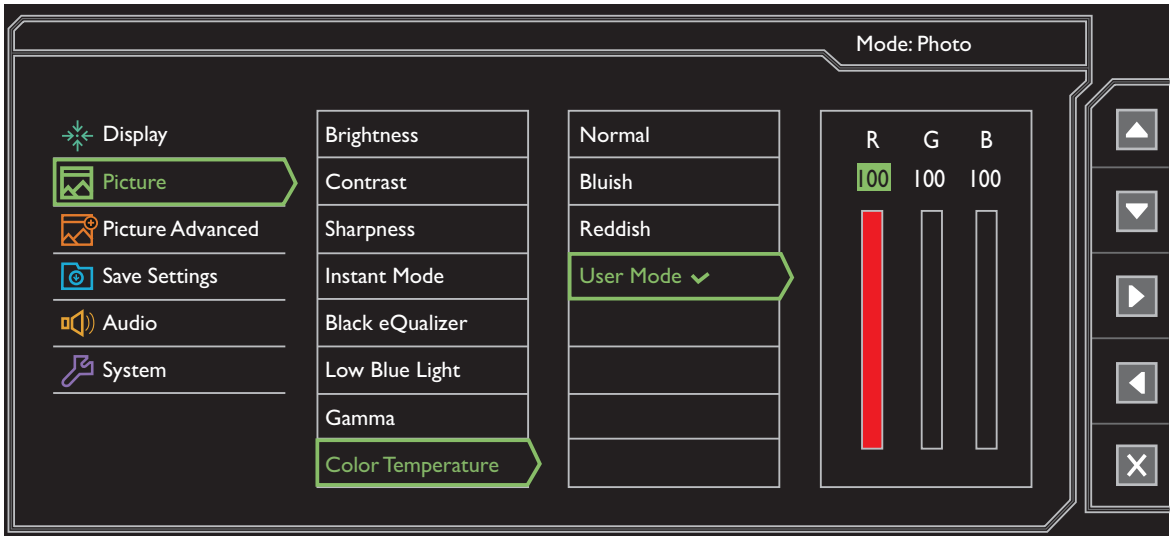

- 1. V ponuke klávesových skratiek vyberte položku **Ponuka**.
- 2. Pomocou **A** alebo **v** vyberte **Obraz**.
- 3. Vyberte  $\blacktriangleright$ , čím prejdete do podponuky, a potom vyberte položku ponuky  $p$ omocou  $\Delta$  alebo  $\nabla$ .
- 4. Pomocou  $\blacktriangle$  alebo  $\blacktriangledown$  urobte úpravy alebo zvoľte pomocou  $\blacktriangledown$ .
- 5. Ak sa chcete vrátiť do predchádzajúcej ponuky, vyberte
- 6. Ak chcete ponuku zavriet', vyberte  $\times$ .

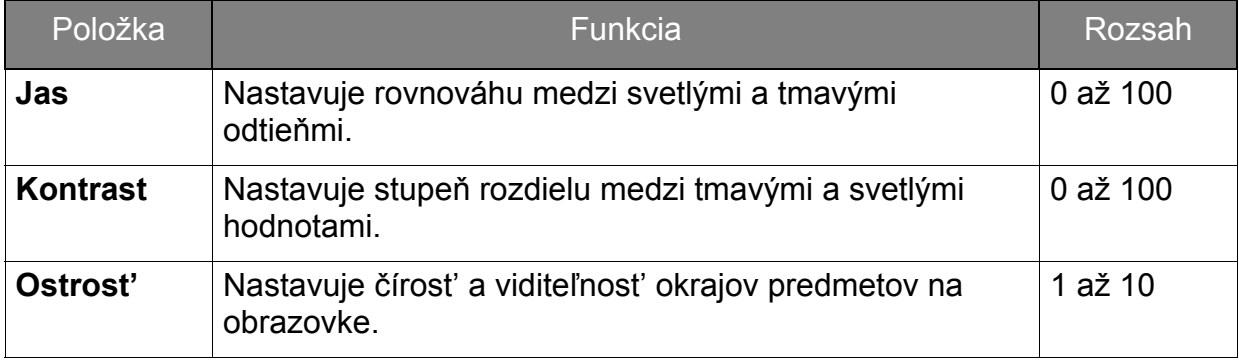

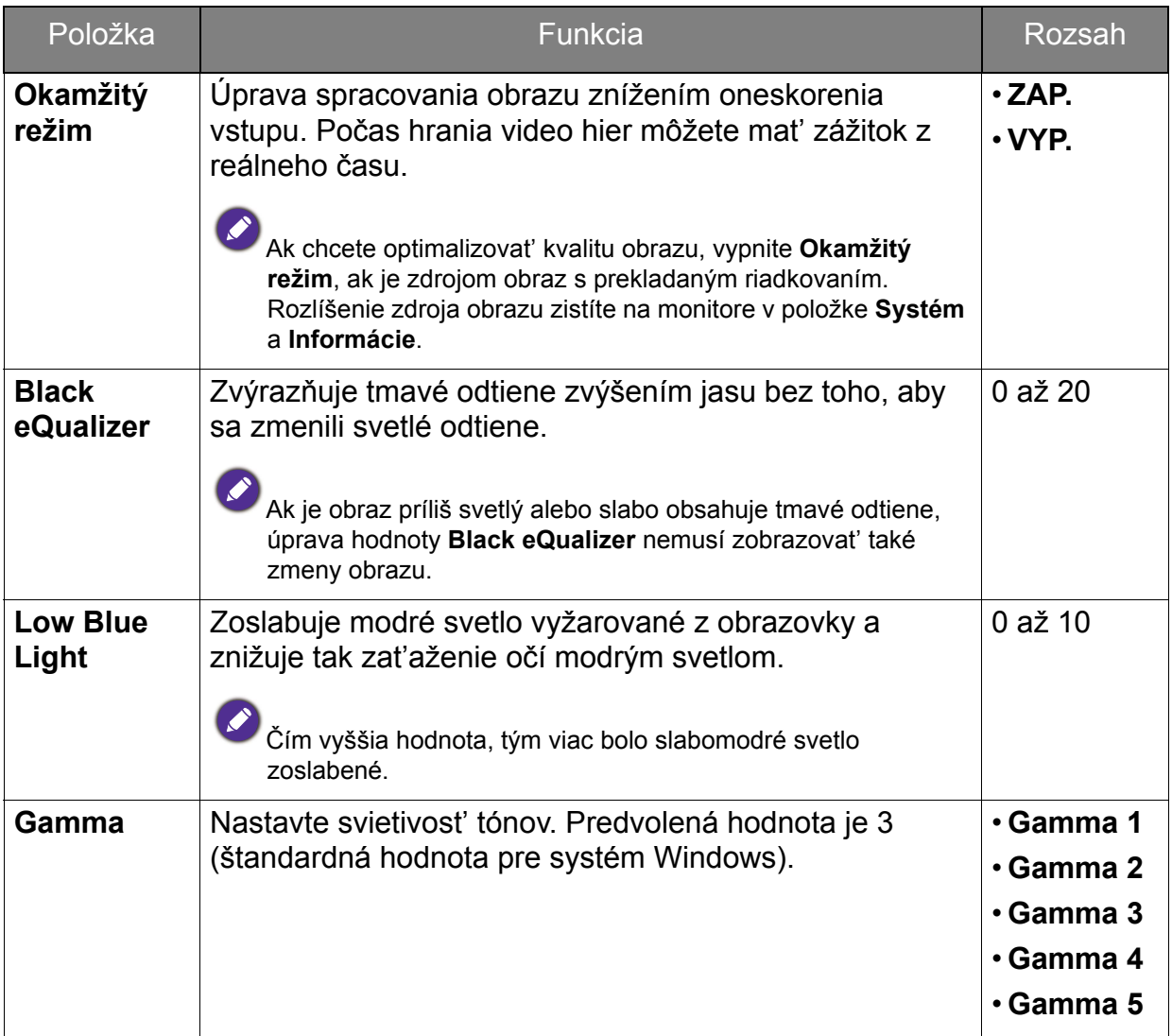

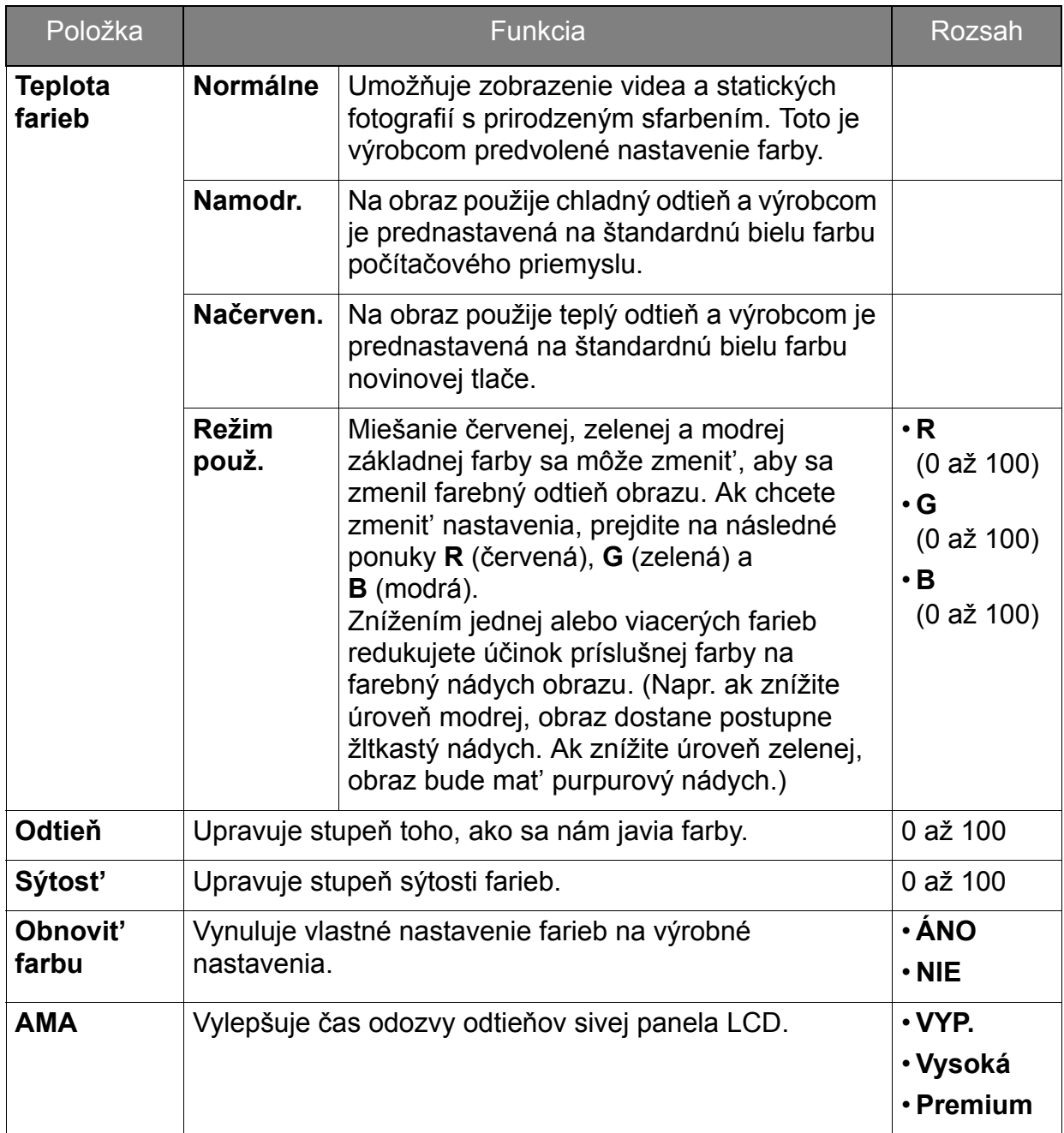

# <span id="page-35-1"></span><span id="page-35-0"></span>Ponuka Obraz - Rozšírené

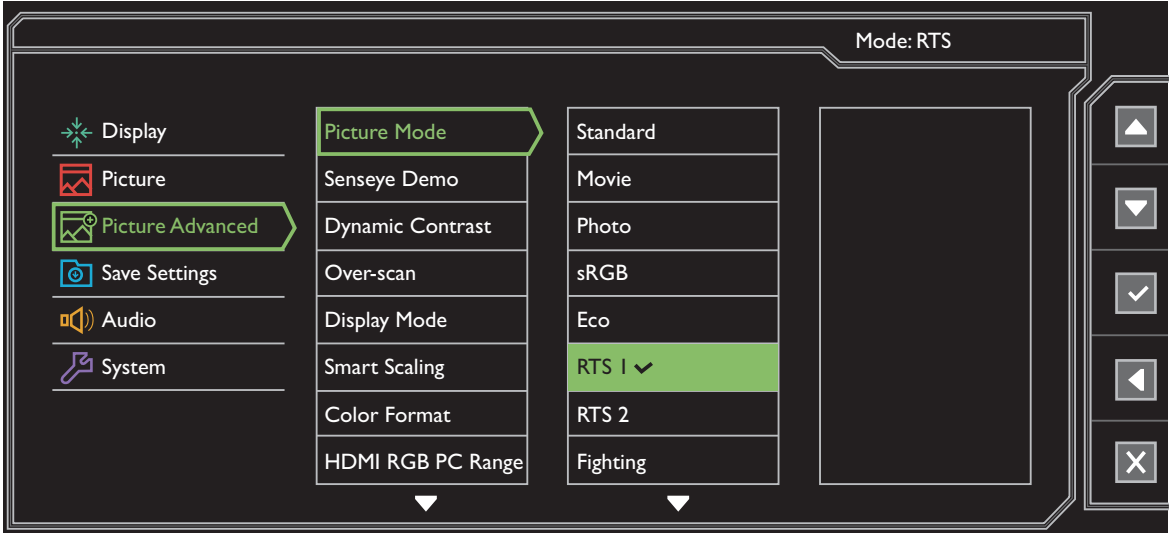

- 1. V ponuke klávesových skratiek vyberte položku **Ponuka**.
- 2. Pomocou **A** alebo **v** vyberte Obraz Rozšírené.
- 3. Vyberte  $\blacktriangleright$ , čím prejdete do podponuky, a potom vyberte položku ponuky  $p$ omocou  $\Delta$  alebo  $\nabla$ .
- 4. Pomocou  $\blacktriangle$  alebo  $\blacktriangledown$  urobte úpravy alebo zvoľte pomocou  $\blacktriangledown$ .
- 5. Ak sa chcete vrátiť do predchádzajúcej ponuky, vyberte
- 6. Ak chcete ponuku zavriet', vyberte  $\times$ .

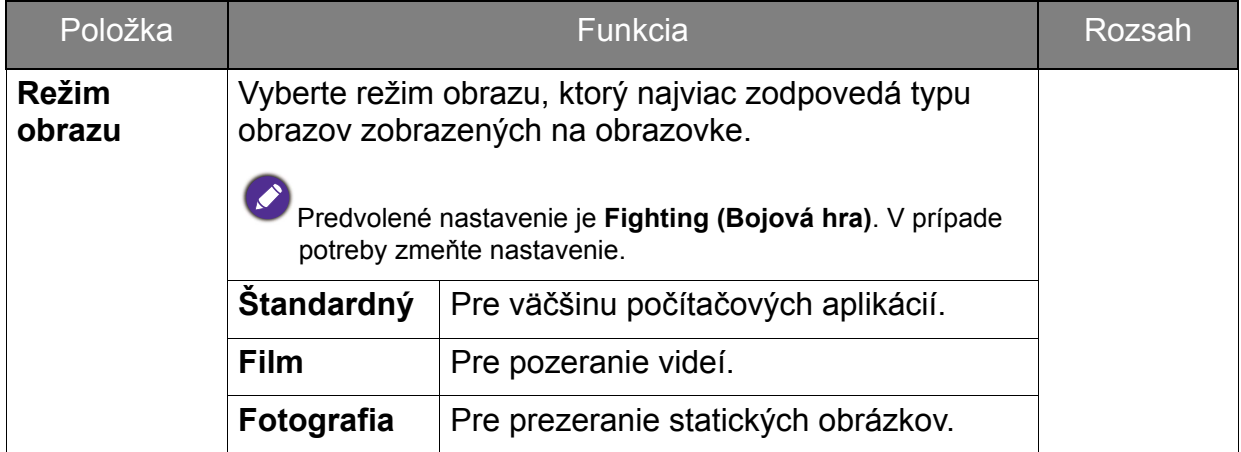

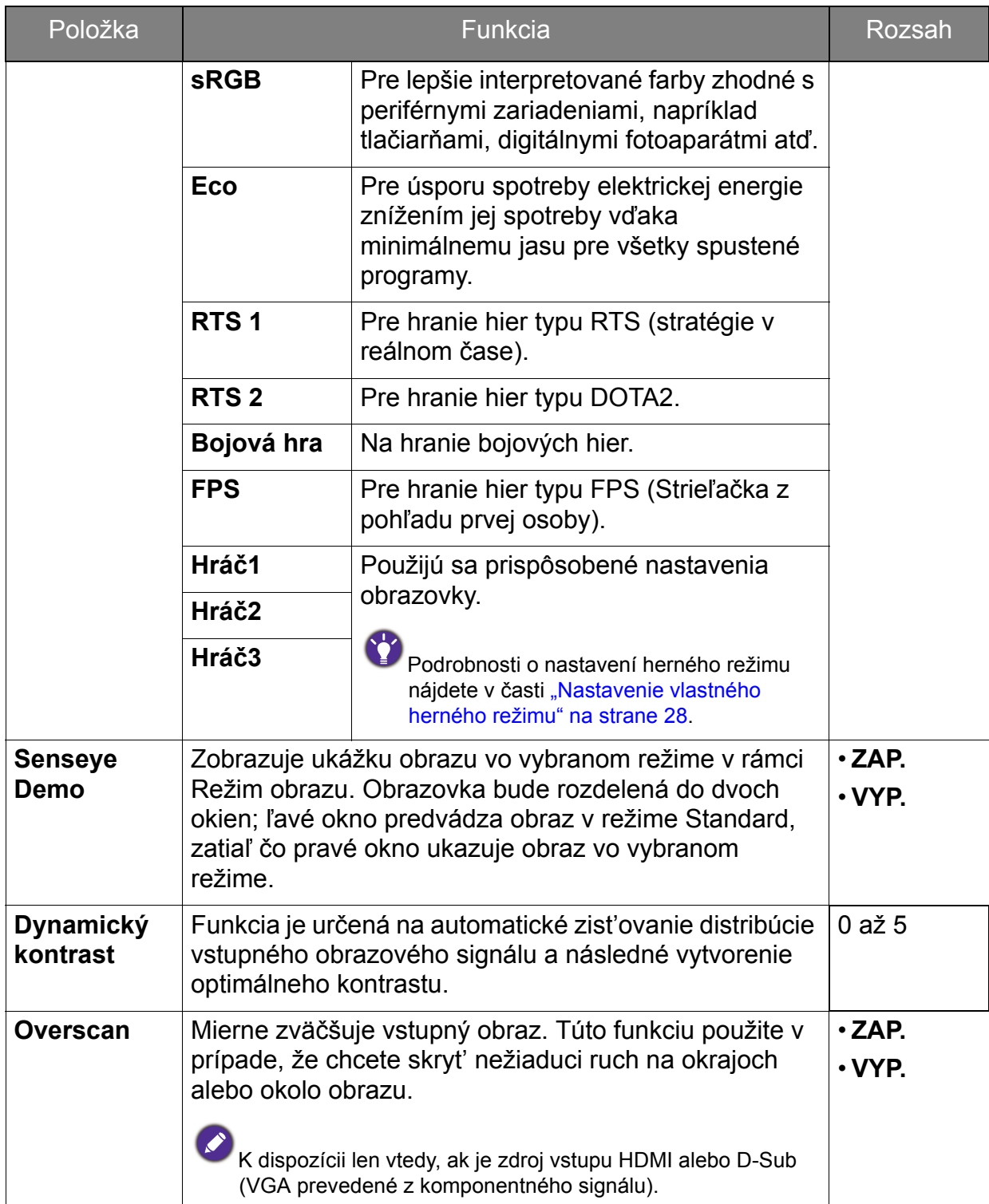

<span id="page-37-0"></span>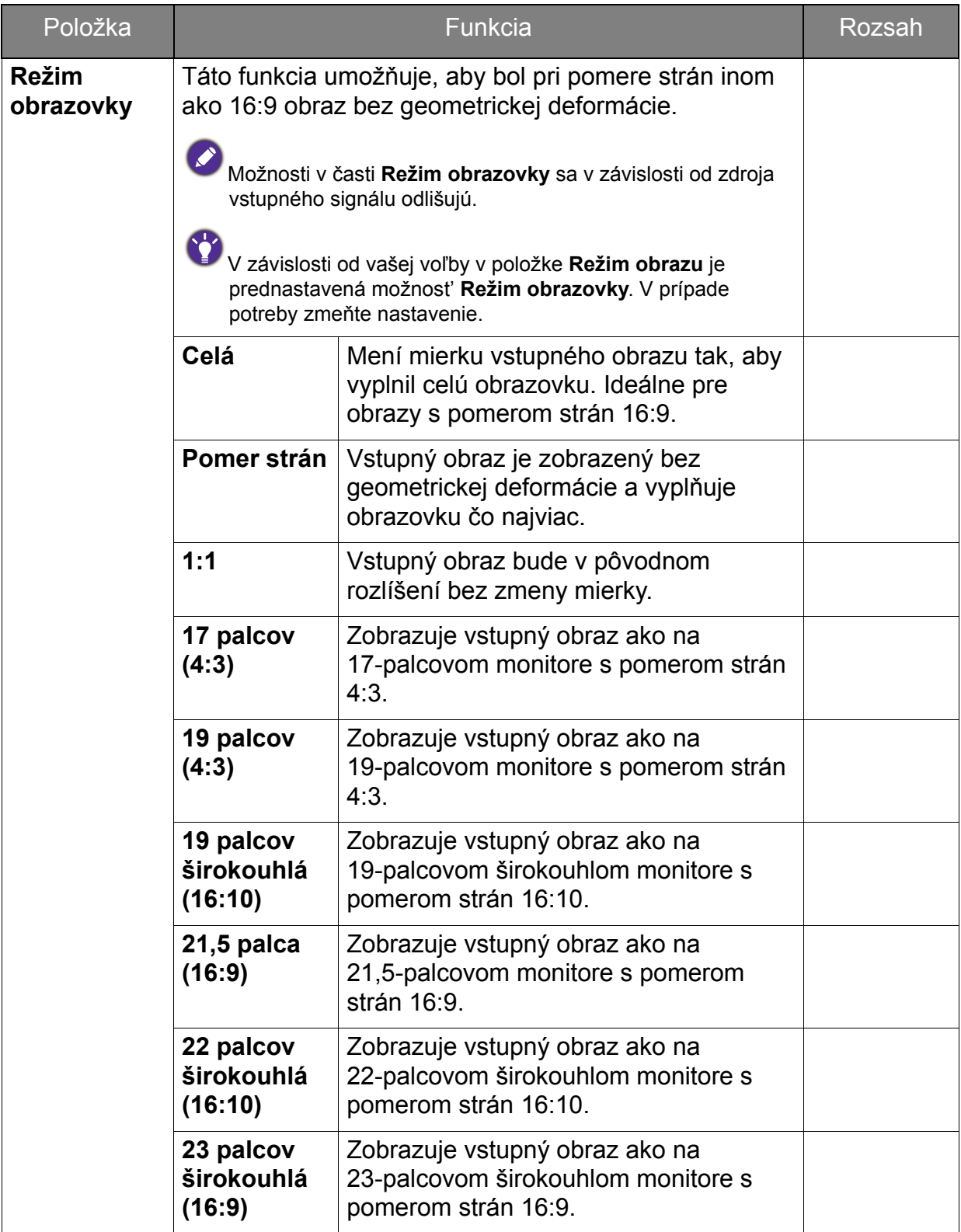

<span id="page-38-0"></span>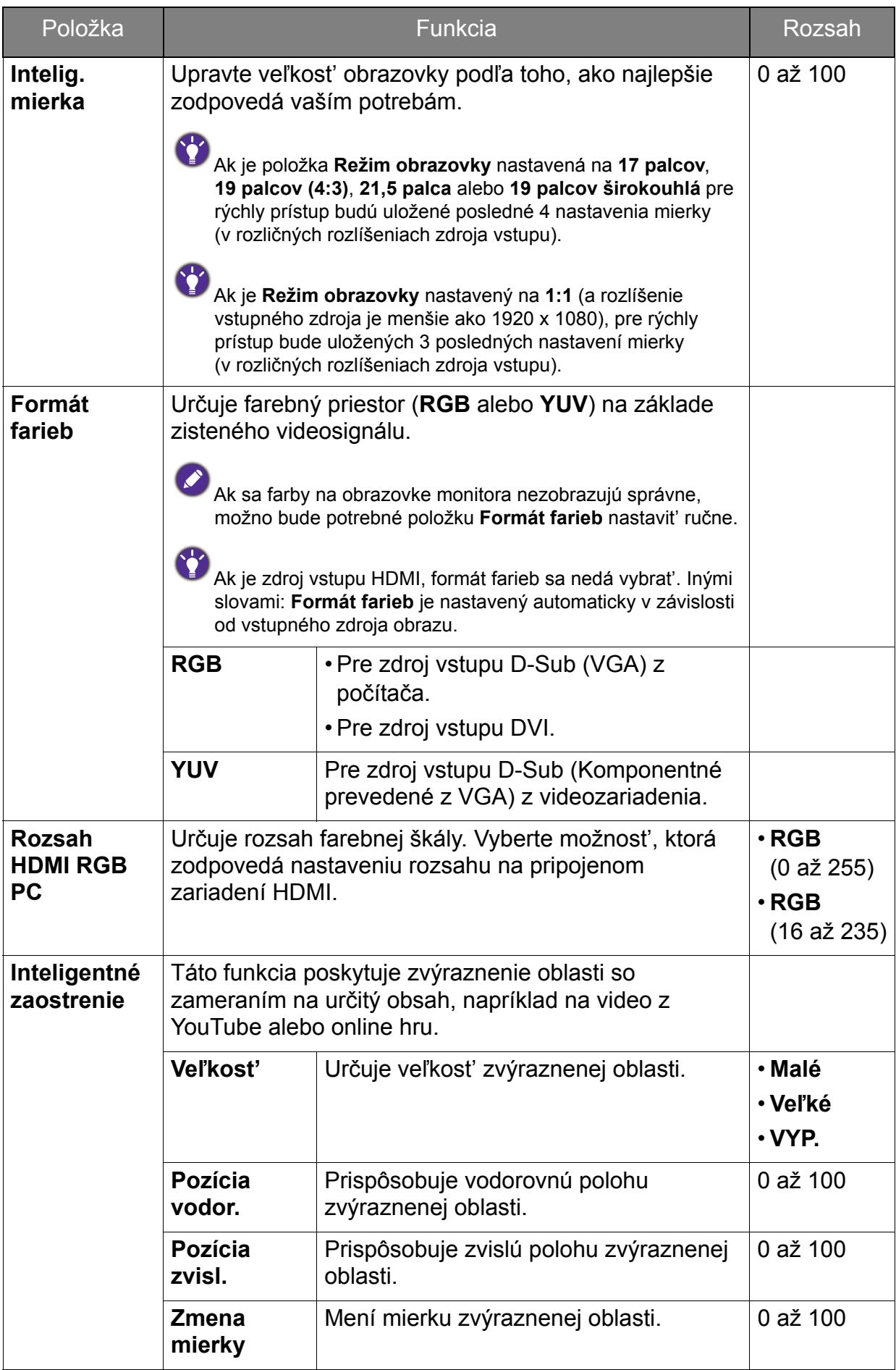

# <span id="page-39-1"></span><span id="page-39-0"></span>Ponuka Uložit' nastavenia

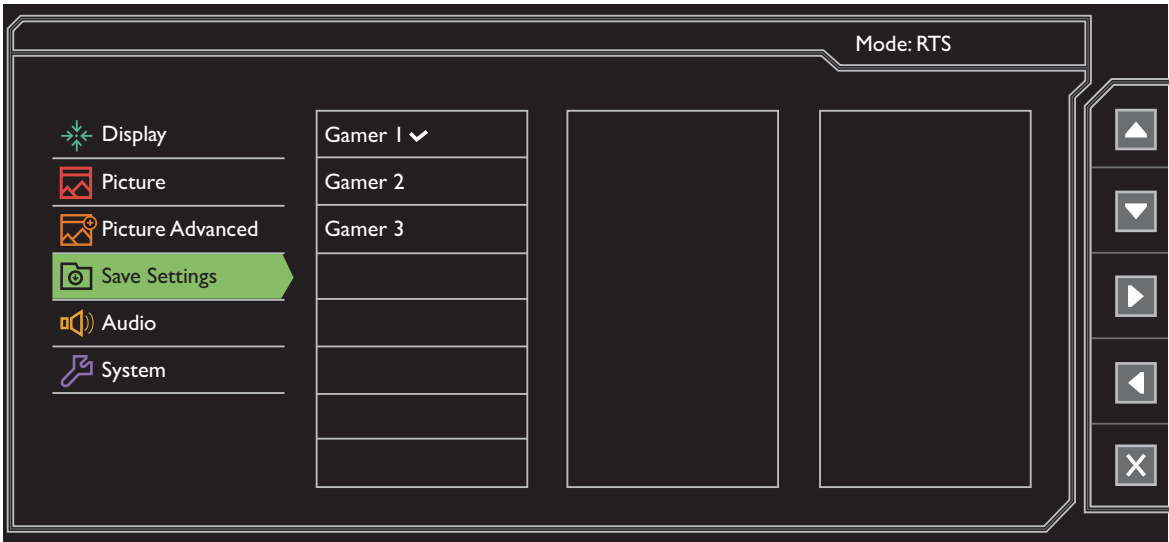

- 1. V ponuke klávesových skratiek vyberte položku **Ponuka**.
- 2. Pomocou **A** alebo **v** vyberte **Uložit' nastavenia**.
- 3. Vyberte  $\blacktriangleright$ , čím prejdete do podponuky, a potom vyberte položku ponuky  $p$ omocou  $\Delta$  alebo  $\nabla$ .
- 4. Pomocou  $\vee$  vyberte.
- 5. Ak sa chcete vrátiť do predchádzajúcej ponuky, vyberte
- 6. Ak chcete ponuku zavriet', vyberte  $\times$ .

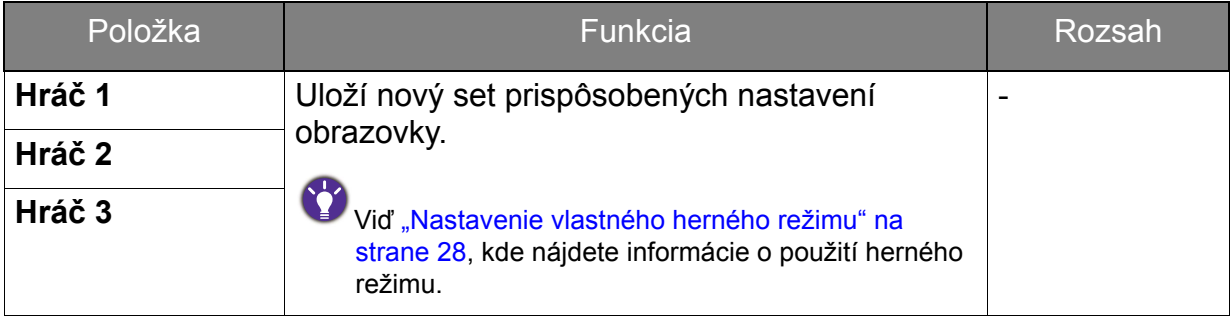

### <span id="page-40-1"></span><span id="page-40-0"></span>Ponuka Zvuk

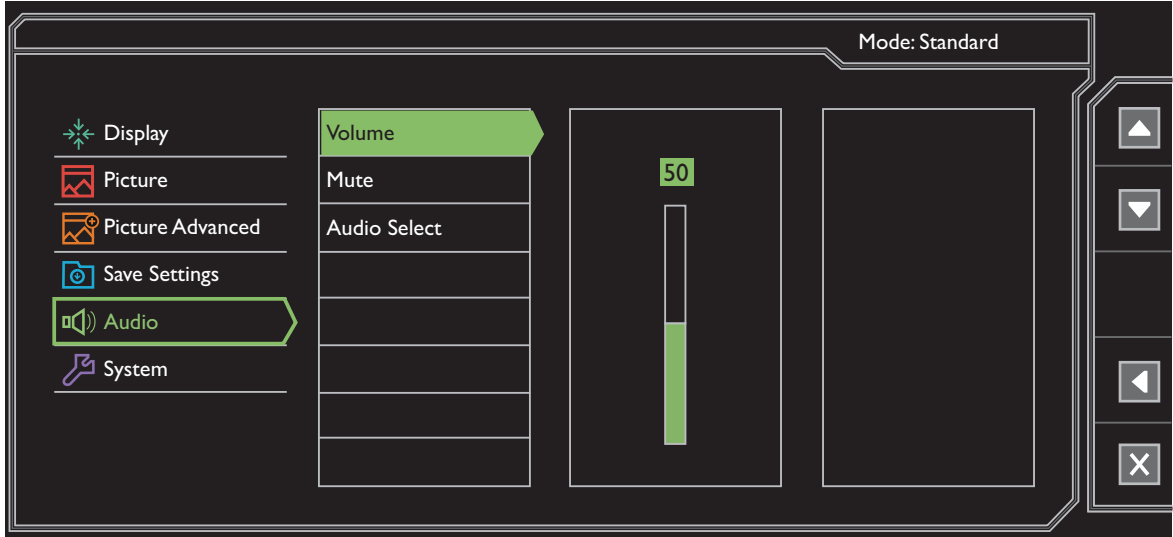

- 1. V ponuke klávesových skratiek vyberte položku **Ponuka**.
- 2. Pomocou **A** alebo **v** vyberte **Zvuk**.
- 3. Vyberte  $\blacktriangleright$ , čím prejdete do podponuky, a potom vyberte položku ponuky  $p$ omocou  $\triangle$  alebo  $\triangledown$ .
- 4. Pomocou  $\blacktriangle$  alebo  $\blacktriangledown$  urobte úpravy alebo zvoľte pomocou  $\blacktriangledown$ .
- 5. Ak sa chcete vrátiť do predchádzajúcej ponuky, vyberte
- 6. Ak chcete ponuku zavriet', vyberte  $\times$ .

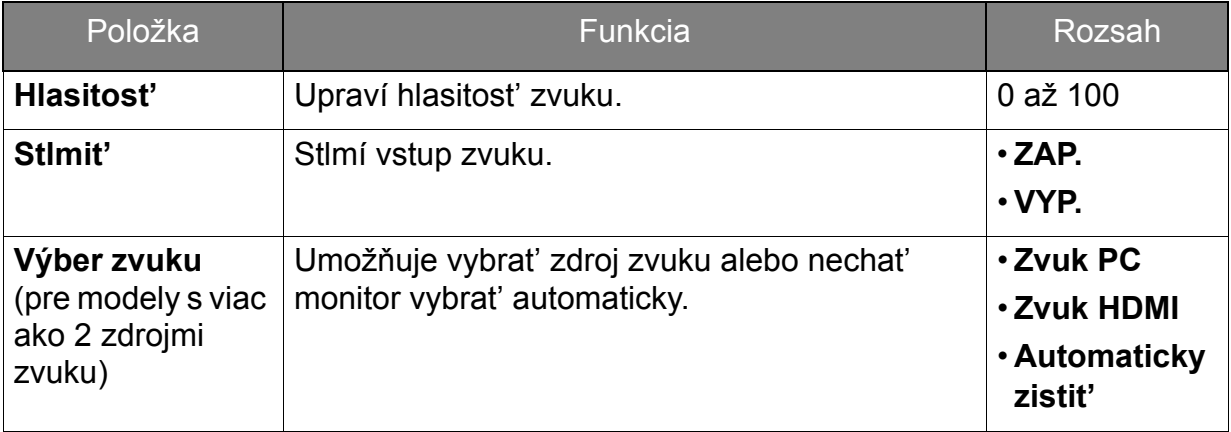

# <span id="page-41-1"></span><span id="page-41-0"></span>Ponuka Systém

Dostupné možnosti ponuky sa môžu líšit' v závislosti od vstupných zdrojov, funkcií a nastavení. Možnosti ponuky, ktoré nie sú k dispozícii, budú zobrazené sivou farbou. Klávesy, ktoré nie sú k dispozícii, budú deaktivované a zmiznú príslušné ikony OSD. Na modeloch bez určitých funkcií sa ich nastavenia a súvisiace položky v ponuke neobjavia.

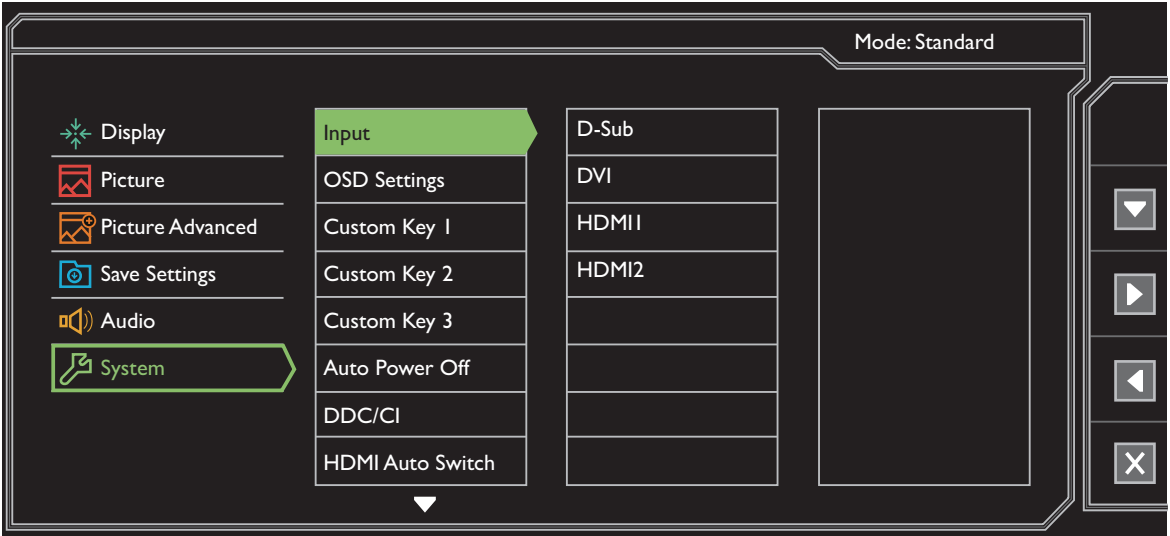

- 1. V ponuke klávesových skratiek vyberte položku **Ponuka**.
- 2. Pomocou **A** alebo **v** vyberte **Systém**.
- 3. Vyberte  $\blacktriangleright$ , čím prejdete do podponuky, a potom vyberte položku ponuky

 $p$ omocou  $\Delta$  alebo  $\nabla$ .

- 4. Pomocou  $\blacktriangle$  alebo  $\blacktriangledown$  urobte úpravy alebo zvoľte pomocou  $\blacktriangledown$ .
- 5. Ak sa chcete vrátiť do predchádzajúcej ponuky, vyberte
- 6. Ak chcete ponuku zavriet', vyberte  $\times$ .

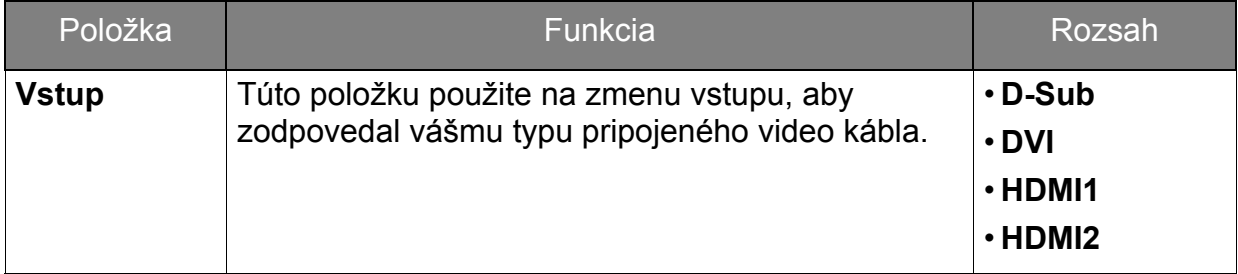

<span id="page-42-0"></span>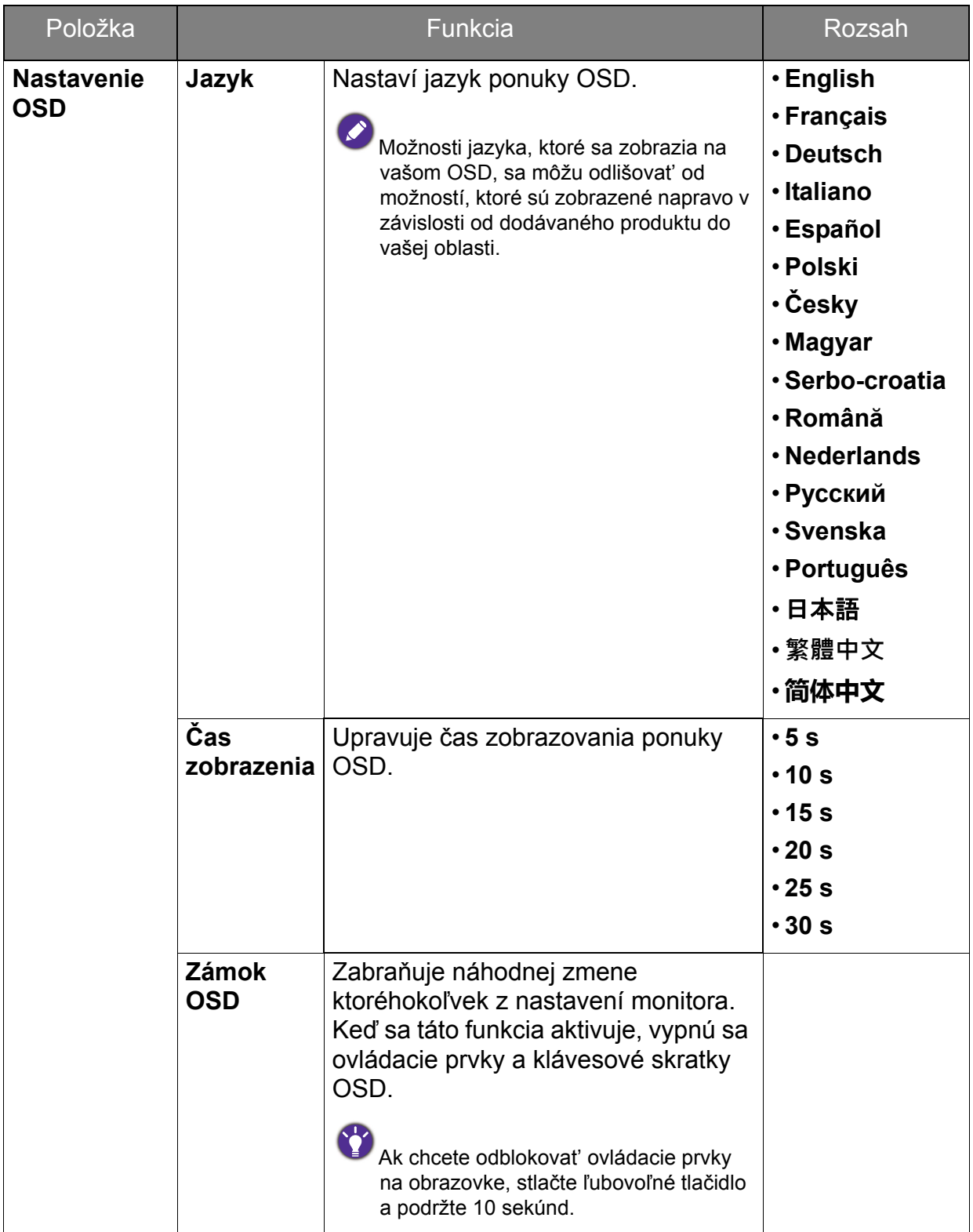

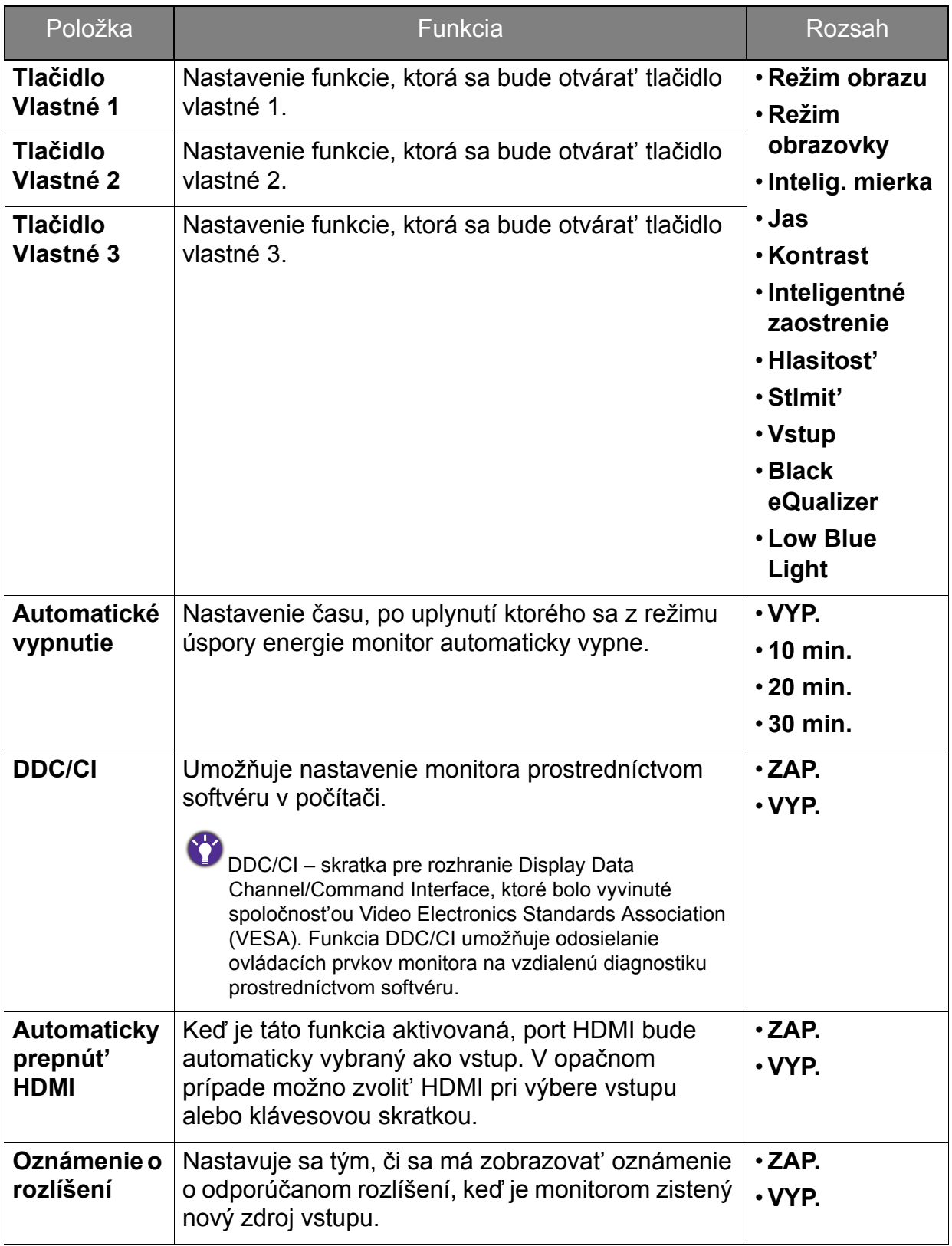

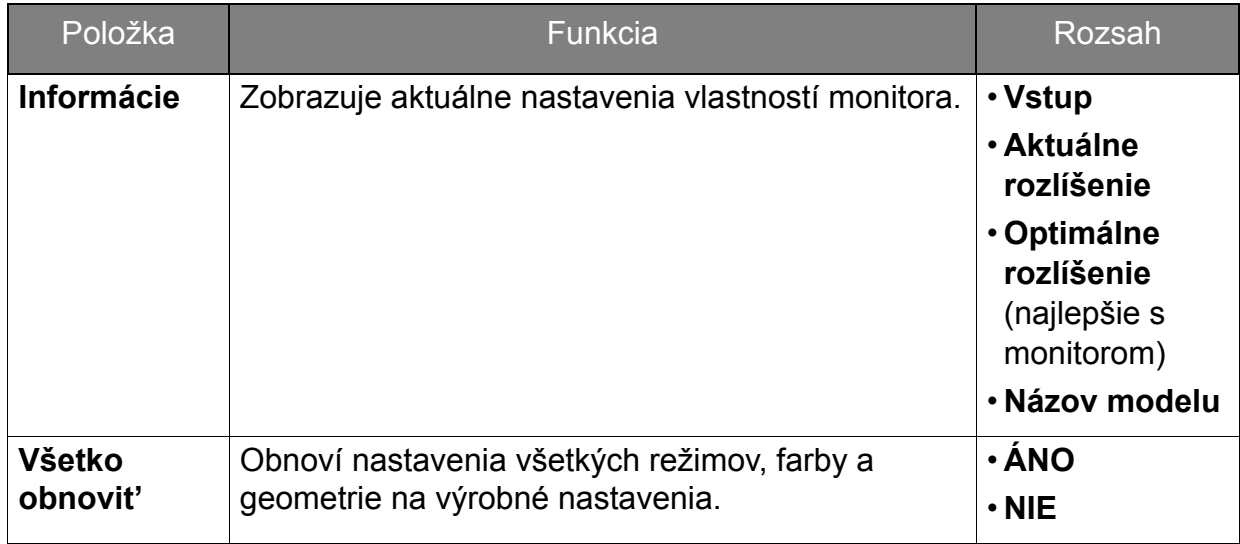

# <span id="page-45-0"></span>Riešenie problémov

# <span id="page-45-1"></span>Často kladené otázky (FAQ)

- Obraz má nesprávne sfarbenie.
- Predvolený **Picture Mode (režim obrazu)** je **Fighting (Bojová hra)**, ktorý je určený pre bojové hry. IAk uprednostňujete iné režimy obrazu, prejdite do **Picture Advanced (Obraz - Rozšírené)** a zmeňte nastavenie v položke **Picture Mode (Režim obrazu)**.
	- Prejdite na **Picture (Obraz)** a **Reset Color (Obnovit' farbu)** a potom pomocou voľby **YES (ÁNO)** vynulujte nastavenie farieb na výrobcom predvolené.

Ak obraz stále nie je správny a OSD má tiež nesprávne sfarbenie znamená to, že vo vstupnom signáli chýba jedna z troch základných farieb. Teraz skontrolujte konektory signálového kábla. Ak je ohnutý alebo odlomený ktorýkoľvek z kolíkov, kontaktujte vášho predajcu, u ktorého získate potrebnú podporu.

- Obraz je rozmazaný.
	- Prečítajte si pokyny uvedené pod prepojením "Nastavenie rozlíšenia obrazovky" nachádzajúce sa na disku CD, a potom vyberte správne rozlíšenie, obnovovaciu frekvenciu a vykonajte nastavenia, ktoré sú založené na týchto pokynoch.
- Ako používate predlžovací kábel VGA?
- Na vykonanie testu odpojte predlžovací kábel. Je teraz obraz ostrý? Ak nie, optimalizujte obraz podľa pokynov uvedených pod prepojením "Nastavenie rozlíšenia obrazovky" v časti "Nastavenie obnovovacej frekvencie obrazovky". Pri predlžovacích kábloch je výskyt rozmazania normálny, kvôli stratám v predlžovacích kábloch. Tieto straty môžete optimalizovat' použitím predlžovacieho kábla s lepšou kvalitou vodivosti alebo so vstavaným zosilňovačom.
- Vyskytuje sa rozmazanie len pri rozlíšení nižšom ako prirodzené (maximálne) rozlíšenie?

Prečítajte si pokyny uvedené pod prepojením "Nastavenie rozlíšenia obrazovky" nachádzajúce sa na disku CD. Vyberte prirodzené rozlíšenie.

Sú viditeľné chyby pixlov.

Jeden z viacerých pixlov je stále čierny, jeden alebo viacero pixlov sú stále biele, jeden alebo viacero pixlov je stále červených, zelených, modrých alebo sú inej farby.

- Vyčistite LCD obrazovku.
- Zapnite a vypnite napájanie.
- Sú to obrazové body, ktoré sú stále zapnuté alebo vypnuté a predstavujú prirodzenú chybu, ktorá sa vyskytuje v technológii LCD.

Nie je vidiet' žiadny obraz.

Je výzva na obrazovke podsvietená nazeleno?

Ak je LED kontrolka rozsvietená nazeleno a na obrazovke je zobrazená správa **Mimo rozsah**, znamená to, že používate režim obrazovky, ktorý tento monitor nepodporuje. Zmeňte nastavenie na jeden z podporovaných režimov. Prečítajte si čast' **"Predvoľba**  režimov obrazovky" uvedenú pod prepojením "Nastavenie rozlíšenia obrazovky".

Na obrazovke je vidiet' slabý tieň zobrazeného statického obrazu.

- Aktivujte funkciu správy napájania, aby váš počítač a monitor prešli do režimu "spánku" s malým napájaním, keď sa aktívne nepoužívajú.
	- Používajte šetrič obrazovky, aby ste zabránili vypáleniu obrazu na obrazovke.
- Je výzva na obrazovke podsvietená na oranžovo?

Ak je LED kontrolka podsvietená na oranžovo, je aktívny režim správy napájania. Stlačte ktorékoľvek tlačidlo na klávesnici od počítača alebo pohnite myšou. Ak to nepomôže, skontrolujte konektory signálového kábla. Ak je ohnutý alebo odlomený ktorýkoľvek z kolíkov, kontaktujte vášho predajcu, u ktorého získate potrebnú podporu.

- Výzva na obrazovke nie je vôbec podsvietená?
- Skontrolujte elektrickú zásuvku, externé napájanie a hlavný spínač.
- Obraz je rozmazaný, bliká alebo sa mihá.
- Prečítajte si pokyny uvedené pod prepojením "Nastavenie rozlíšenia obrazovky" nachádzajúce sa na disku CD, a potom vyberte správne rozlíšenie, obnovovaciu frekvenciu a vykonajte nastavenia, ktoré sú založené na týchto pokynoch.
- Monitor je spustený vo svojom pôvodnom rozlíšení, ale obraz je stále deformovaný.
	- Obrazy z rôznych vstupných zdrojov sa môžu zobrazovat' na monitore spustenom v prirodzenom rozlíšení deformované alebo natiahnuté. Ak chcete mat' optimálny výkon obrazovky pri každom type vstupného zdroja, môžete pomocou funkcie **Režim obrazovky** nastavit' správny pomer strán pre jednotlivé vstupné zdroje. Podrobnosti nájdete v časti ["Režim obrazovky" na strane 38.](#page-37-0)

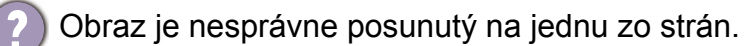

Prečítajte si pokyny uvedené pod prepojením "Nastavenie rozlíšenia obrazovky" nachádzajúce sa na disku CD, a potom vyberte správne rozlíšenie, obnovovaciu frekvenciu a vykonajte nastavenia, ktoré sú založené na týchto pokynoch.

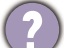

Ovládacie prvky na obrazovke nie sú k dispozícii.

Ak chcete odblokovat' ovládacie prvky na obrazovke, keď je predvolené ich zablokovanie, stlačte ľubovoľné tlačidlo a podržte 10 sekúnd.

- Zo zabudovaných reproduktorov nevychádza žiadny zvuk (pre modely s reproduktormi):
	- Skontrolujte, či je správne pripojený kábel vstupnej linky.
	- Zvýšte hlasitost' (hlasitost' je možno stlmená alebo príliš nízka).
	- Odoberte slúchadlá alebo externé reproduktory. (Ak sú pripojené k monitoru, zabudované reproduktory sú automaticky stlmené.)
	- Z pripojených externých reproduktorov nevychádza žiadny zvuk.
		- Odpojte slúchadlá (ak sú slúchadlá pripojené k monitoru).
	- Skontrolujte, či je správne pripojený kábel výstupnej linky.
	- Ak sú externé reproduktory napájané z rozhrania USB, skontrolujte správnost' pripojenia USB.
	- Zvýšte hlasitost' (hlasitost' je možno stlmená alebo príliš nízka) na externých reproduktoroch.

# <span id="page-47-0"></span>Potrebujete ďalšiu pomoc?

Ak problémy pretrvávajú aj po preštudovaní tejto príručky, obrát'te sa na miesto, kde ste výrobok zakúpili, prípadne navštívte lokálnu webovú stránku<www.BenQ.com>, kde nájdete ďalšiu podporu a miestnu zákaznícku službu.